Санкт-Петербургский государственный университет

## *УБОВИЧ Станка*

## **Выпускная квалификационная работа**

## *Решение задач геоинформационного картографирования с использованием гидрологической базы пространственных данных.*

Уровень образования: бакалавриат Направление *05.03.03 «Картография и геоинформатика»* Основная образовательная программа *СВ.5020.2016 «Картография и геоинформатика»* Профиль «Геоинформатика»

> Научный руководитель: доцент, к.г.н. Сидорина Инесса Евгеньевна

Рецензент: заведующий лабораторией, ФГУП ИВПС КарНЦ РАН, к.г.н. Здоровеннова Галина Эдуардовна

Санкт-Петербург 2020

# **Содержание**

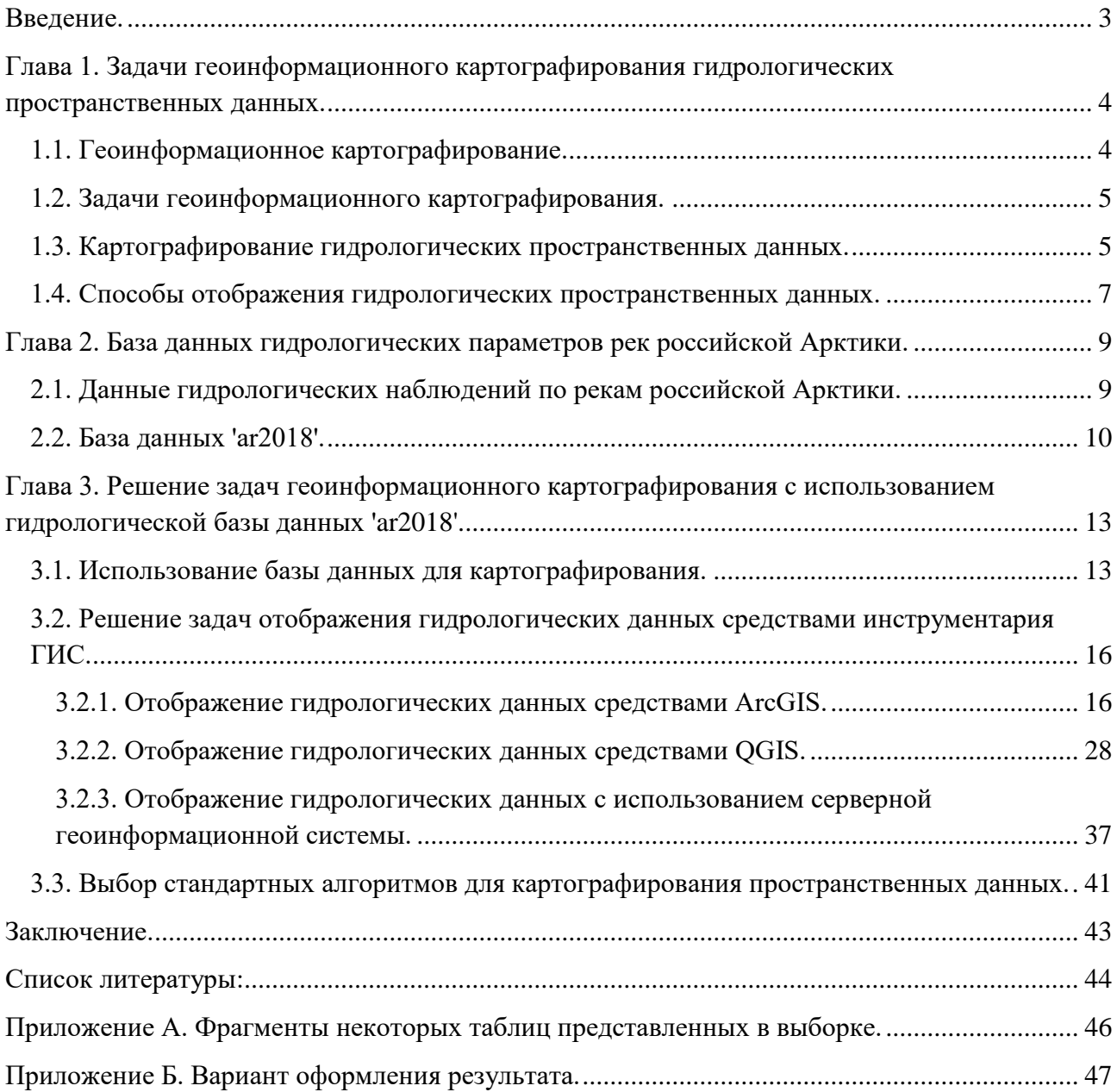

### <span id="page-2-0"></span>**Введение.**

Геоинформационное картографирование - сравнительно новое и быстро развивающееся направление картографии, имеющее большое практическое значение в современном мире. Оно является неотъемлемой частью различных областей науки и жизни людей. И поэтому важно искать решение для возникающих проблем и задач геоинформационного картографирования.

Одной из научных областей, в которых применяется геоинформационное картографирование, является гидрология. Поэтому можно рассматривать решение задач геоинформационного картографирования при использовании гидрологических данных.

Целью дипломной работы было исследование задач геоинформационного картографирования и их решение с использованием гидрологической базы пространственных данных.

Для выполнения поставленной цели необходимо было решить следующие задачи:

- обзор и анализ существующих способов картографического отображения гидрологических данных;
- рассмотрение возможностей инструментария разных программных продуктов, в том числе серверных геоинформационных систем;
- выбор оптимального варианта отображения гидрологических данных;
- разработка стандартного алгоритма картографирования гидрологических данных для получения электронного и печатного вида карт.

Данное исследование необходимо для эффективного применения возможностей геоинформационного картографирования при проведении гидрологических изысканий.

# <span id="page-3-0"></span>**Глава 1. Задачи геоинформационного картографирования гидрологических пространственных данных.**

### <span id="page-3-1"></span>**1.1. Геоинформационное картографирование.**

Что такое геоинформационное картографирование? В учебнике И.К. Лурье приводится такое определение:

"Геоинформационное картографирование (ГК) - это программно управляемое создание и использование карт на основе ГИС и баз картографических данных и знаний". (Лурье, 2010) Данное понятие возникло не так давно. И поэтому еще нет четко сформированной базы по этому предмету.

Основная задача, поставленная перед геоинформационным картографированием, заключается в создание образно-знаковых моделей действительности - карт. (Лурье, 2010)

На сегодняшний день основными проблемами геоинформационного картографирования является то, что:

- Не существует устоявшейся классификации видов картографических изображений и геоизображений.
- Нет общей и устоявшейся классификации способов картографирования. Разные географические информационные системы (ГИС) используют разные подходы.
- Нет алгоритмов автоматической генерализации, которые полностью соответствовали стандартам генерализации классической картографии.
- В современной отечественной картографии наблюдается недостаток психологических исследований, направленных на восприятие человеком современных видов геоизображений. (Сидорина и др., 2019)

Из приведенных выше проблем можно определить основные направления деятельности, которые необходимо развивать в геоинформационном картографировании. А именно:

- формирование единой классификации видов картографических изображений, геоизображений;
- формирование единой классификации способов картографирования;
- создание теоретической базы геоинформационного картографирования;
- развитие алгоритмов автоматизированной генерализации;
- проведение психологических исследований. (Сидорина и др., 2019)

### <span id="page-4-0"></span>**1.2. Задачи геоинформационного картографирования.**

Как уже было написано выше, создание образно-знаковых моделей действительности является основной задачей геоинформационного картографирования. Также можно выделить и другие проблемы. Во-первых, существует задача создания проблемно-ориентированных банков географических и картографических данных и знаний, способствующих не только накоплению и обмену информацией, но и повышению качества и достоверности картографирования. Также необходимо решать вопросы пространственного и тематического согласования информации при работе с ГИС. Другой задачей геоинформационного картографирования является подбор грамотных классификаций данных. А также создание алгоритмов для формализации процессов картографирования.

В данной работе будут подробнее рассмотрены следующие задачи:

- Решение задач отображения данных средствами инструментария ГИС;
- Использование баз данных для картографирования;
- Выбор стандартных алгоритмов для картографирования пространственных данных.

### <span id="page-4-1"></span>**1.3. Картографирование гидрологических пространственных данных.**

Данная работа посвящена визуализации данных многолетних гидрологических наблюдений. За многие годы гидрологических наблюдений был накоплен большой объем информации. Для их изучения необходимо организовывать их хранение в удобном виде, а также необходимо проводить корректную визуализацию данных.

Создание гидрологических карт необходимо для проведения комплексных исследований на основе собранных данных. Гидрологические карты могут иллюстрировать:

- различные результаты, полученные в ходе исследования;
- взаимосвязи параметров объектов исследования;
- закономерности распространения.

Гидрологические карты могут отображать такие показатели, как распределение, режим, состав, свойства и запасы вод на поверхности суши. (https://bigenc.ru/geography/text/2358644)

Среди гидрологических карт можно выделить несколько групп в зависимости от параметров, которые отображены на них. А именно:

 гидрографические карты, среди которых можно выделить: общие, речной сети, озёр, водосборных бассейнов;

 карты водного режима, на которых могут отображаться такие параметры, как модуль или слой стока, водоносность, водный баланс;

- карты гидрологической изученности;
- карты составляющих водного баланса, таких как, например, испарение с поверхности суши и водной поверхности, коэффициент стока;
- карты физических и химических характеристик, на которых могут отображаться данные по температуре, мутности, минерализации, химическому составу и по другим характеристикам;
- карты ледового режима, на которых могут отображаться данные по вскрытию или замерзанию;
- карты характерных явлений, на которых могут показываться половодья, наводнения, заторы льда и другие явления;
- карты биологического и экологического состояния вод;
- карты гидрологического районирования;
- карты водных ресурсов и перспектив их использования. (https://bigenc.ru/geography/text/2358644)

Основными гидрологическими картами являются карты стока: среднего, минимального и максимального. Карты, отображающие распределение среднего многолетнего стока, играют существенную роль при оценке водных ресурсов территории. (https://bigenc.ru/geography/text/2358644)

При составлении гидрологических карт данные для отображения могут браться из специальных гидрологических справочников. На карте могут отображаться расчетные параметры. Также в качестве источников данных могут быть взяты результаты экспедиций, аэрокосмических съемок и другие. (https://bigenc.ru/geography/text/2358644)

Гидрологические карты - это один из наиболее надежных источников информации о водных ресурсах. Они являются важной частью работы по анализу и обобщению результатов исследования, поэтому необходимо грамотно подбирать способ отображения данных на них. (https://bigenc.ru/geography/text/2358644)

В данной работе рассматриваются гидрологические данные по рекам российской Арктики.

При картографировании таких данных возникает ряд серьезных проблем. Во-первых, это проблема недостаточности необходимых данных, которая может достигать критических масштабах в труднодоступных регионах. Например, в Арктике. Недостаточное количество гидрологических постов приводит к отсутствию необходимой информации по разным объектам. Также есть проблемы с архивными данными. По разным причинам могут отсутствовать данные за разные годы. Другая проблема, которая возникает при

картографировании гидрологических показателей арктических рек, заключается в том, что эти показатели могут иметь большой разброс значений. И это приводит к трудностям отображения этих данных на карте.

#### <span id="page-6-0"></span>**1.4. Способы отображения гидрологических пространственных данных.**

При составлении гидрологических карт могут использоваться такие способы отображения данных, как линейные знаки и изолинии с послойной окраской, качественный фон и локализованные диаграммы. Сток отдельных рек может показываться в виде масштабной полосы рек, с меняющейся пропорционально величине стока в различных створах шириной. (https://bigenc.ru/geography/text/2358644)

В данной работе рассматриваются данные, которые привязаны к определенному положению - гидрологическому посту, отображающие определенные характеристики рек. Для отображения таких данных можно использовать такие способы картографического отображения данных, как способ значков и способ локализованных диаграмм. (Атлас Арктики, 1985)

Способом значков показываются объекты, которые локализованы в пунктах и которые обычно не выражаются в масштабе карты. С помощью значков можно дать характеристику количественным и качественным особенностям объектов, их внутренней структуре.

Значки бывают трех видов:

- абстрактные геометрические,
- буквенные,
- наглядные (пиктограммы).

Способ локализованных диаграмм заключается в характеристики явлений с помощью графиков и диаграмм, которые помещаются в пунктах наблюдения (измерения) этих явлений. На картах отмечаются эти пункты. Локализованные диаграммы дают характеристику не только для определенного пункта, но и для прилегающей территории. (Берлянт и др., 2003)

Диаграммой называется графическое изображение, которое наглядно показывает соотношение исследуемых величин. Существует различные виды диаграмм. Например, одними из основных видов являются: столбчатые и круговые диаграммы, диаграммы области и другие.

При отображении данных на карте могут использоваться различные виды шкал. Шкалой называется графическое изображение последовательности изменения

количественных характеристик объектов. Шкалы, которые устанавливают размеры изображения в соответствии с величинами отображаемых показателей, делятся на:

- абсолютные,
- условные.

Абсолютные шкалы устанавливают размер прямо пропорционально величине изображаемого объекта. А условные шкалы показывают количественные различия в условной соизмеримости. (Берлянт и др., 2003; Салищев, 1990)

Значение количественных показателей можно отобразить изменением размеров знаков. В зависимости от типа изменения абсолютные и условные шкалы могут быть:

- непрерывными,
- ступенчатыми (интервальными).

Непрерывные шкалы - это шкалы, в которых размер знака меняется плавно, непрерывно вслед за изменением количественного показателя. А ступенчатые шкалы разбиты на интервалы. И размер знака постоянен в пределах интервала. Ступенчатые шкалы могут быть:

равномерными (равноинтервальными),

неравномерными. (Берлянт и др., 2003; Салищев, 1990)

Равномерные шкалы - это шкалы, у которых ступени одинаковы. А неравномерные - это шкалы с разными ступенями. (Берлянт и др., 2003)

# <span id="page-8-0"></span>**Глава 2. База данных гидрологических параметров рек российской Арктики.**

#### <span id="page-8-1"></span>**2.1. Данные гидрологических наблюдений по рекам российской Арктики.**

Как уже было указано ранее, в данной работе используются данные по крупнейшим рекам российской Арктики. Эти данные хранятся в базе данных, которая называется 'ar2018'. Она была создана в ходе работы над совместным проектом кафедр Санкт-Петербургского государственного университета, а именно кафедры геоэкологии, гидрологии суши, картографии и геоинформатики.

В базе 'ar2018' представлены данные по различным гидрологическим показателям, таким как, например:

расход воды;

расход наносов;

мутность стока;

толщину льда

и многие другие данные.

При работе с данными необходимо понимать, что именно они означают. Поэтому необходимо разобрать значение основных терминов.

Водосбором называется часть земной поверхности и толщи почвогрунтов, с которых вода стекает в реку, речную систему, озеро, которые ограничены водоразделом. (Виноградова и др., 2011)

Расходом воды называется, количество воды, которое протекает через живое сечение русла в единицу времени. Может измеряться в кубических метрах на секунды. (Виноградова и др., 2011)

Объемом стока называется, количество воды, которое протекает через живое сечение русла за промежуток времени. Может измеряться в кубических метрах или километрах. (Виноградова и др., 2011)

Модулем стока называется количество воды, которое стекает с единицы площади водосбора в единицу времени. (Виноградова и др., 2011)

Наносами называются твердые частицы, которые поступают в воду в результате процессов эрозии поверхности водосбора и речного русла. (Виноградова и др., 2011)

Мутностью воды называется концентрация наносов в потоке. Может измеряться в граммах или килограммах на кубический метр. (Виноградова и др., 2011)

Расходом наносов называется количество наносов, которое проносится через живое сечение русла в единицу времени. (Виноградова и др., 2011)

Ледоставом называется фаза режима реки, когда на ней образуется неподвижный ледяной покров. (Виноградова и др., 2011)

Ледоходом называется движение льда. Он может быть осенним или весенним. (Виноградова и др., 2011)

Шугой называется внутриводный лед. Следовательно, шугоходом называется движение внутриводного льда. (Виноградова и др., 2011)

#### <span id="page-9-0"></span>**2.2. База данных 'ar2018'.**

База данных была выполнена в PostgreSQL.

PostgreSQL - это объектно-реляционная система управления базами данных с открытым исходным кодом, в которой используется и расширяется язык SQL в сочетании с различными функциями. (https://www.postgresql.org/)

Одной из важных особенностей является то, что размер базы данных не ограничен. А также что существует возможность расширять функционал СУБД (система управления базами данных) добавляя новые операторы, типы данных, функции.

(https://postgrespro.ru/media/docs/postgresql/11/ru/postgres-A4.pdf)

В базе содержатся данные, полученные из различных источников, таких как:

- наблюдения и экспедиции Арктического и антарктического научноисследовательского института;
- гидрологические ежегодники и сборники "Ресурсы поверхностных вод СССР";
- базы и каталоги гидрологической информации.

В базе данных хранится атрибутивная и геометрическая информация.

Структура базы данных определяется схемой базы данных и схемой, которая организует роли пользователей системы.

В базе данных содержится несколько именованных схем, в которых содержатся таблицы. Кроме таблиц схемы могут содержать именованные объекты других видов, таких как операторы, типы данных, функции. Схемы применяются для того, чтобы обеспечить использование одной базы данных несколькими пользователями, независимо друг от друга. Когда мы используем схемы, объекты базы данных объединены в логические группы, что облегчает управление ими. Также они позволяют сосуществовать в одной базе разным приложениям без возникновения конфликтов имен. Можно сказать, что схемы в некотором смысле подобны каталогам в операционной системе, но они не могут быть вложенными. (https://postgrespro.ru/media/docs/postgresql/11/ru/postgres-A4.pdf)

Набор ограничений определяет и связывает отношения в базе данных. Ограничение первичного ключа определяет, что столбец или их группа, является уникальным идентификатором строки таблицы. Первичный ключ должен быть уникальным и отличным от значения "NULL". А ограничение внешнего ключа заключается в том, что значения столбца или их группы должны соответствовать значениям в строке другой таблицы. В этом заключается ссылочная целостность связанных таблиц.

(https://postgrespro.ru/media/docs/postgresql/11/ru/postgres-A4.pdf)

То есть внешние ключи обеспечивают связи между таблицами и предоставляют возможность совместной обработке данных через эти связи. В базе данных 'ar2018' используется два типа связей "один к одному" и "один ко многим".

База данных 'ar2018' состоит из девяти схем:

- ICEsat;

- Lena\_Delta;

- audit;

- data;

- map;

- public;

- tiger;

- tiger\_data;

- topology.

Четыре последних, а именно public, tiger, tiger\_data, topology, были созданы по умолчанию при создании пространственной базы данных. А первые пять схем были созданы для ведения базы данных.

Схема 'ICESat' предназначена для таблиц, созданных по данным спутниковой альтиметрии со спутника ICESat.

В схеме 'Lena\_Delta' содержатся геометрические таблицы, которые отображают водные объекты, находящиеся в дельте реки Лены.

Схема 'audit' предназначена для того, чтобы отображать совершаемые пользователями изменения в базе данных.

Схема 'data' является основной. В ней содержится основной массив атрибутивных данных. Она включает в себя восемнадцать таблиц:

- $-$  CDOM a420
- ICE PHENOMENA
- SHAGOHOD
- autumn\_ledohod
- day
- decada
- ice\_duration
- ice\_thickness
- month
- sediment\_load
- snow\_thickness
- spring\_ledohod
- turbidity decada
- water\_average\_discharge
- water\_max\_temperature
- water\_month\_discharge
- water\_month\_temperature
- $-$  vear

Данные в таблицах сгруппированы по гидрологическим постам. Они могут быть даны по годам, за месяц и год или как декада, месяц, год.

В схеме 'map' содержатся таблицы с пространственными объектами. Их три:

- CDOM\_sample\_polygons;
- LD\_chan\_un;
- post.

Таблица 'post' является связующей. В ней содержится информация по гидрологическим постам и гидрологическим данным.

# <span id="page-12-0"></span>**Глава 3. Решение задач геоинформационного картографирования с использованием гидрологической базы данных 'ar2018'.**

### <span id="page-12-1"></span>**3.1. Использование базы данных для картографирования.**

У нас есть база данных 'ar2018', содержащая большой объем информации за разные годы. Для эффективной работы необходимо отобрать информацию, которая соответствует целям исследования. Например, нас интересуют данные по гидрологическим постам за определенный год, а также их координаты. Сделать такую выборку можно используя язык SOL.

SQL (Structured Query Language) - язык структурированных запросов. Он является стандартным средством работы в реляционных СУБД. SQL является непроцедурным языком. С помощью операторов (команд), написанных на нем, указывается, какой должен быть получен результат. А процедура получения результата при этом не описывается. Способ выполнения команды выбирается используемой СУБД. (Моргунов, 2018)

Операторы языка SQL обычно разделяют на несколько основных групп.

1. Группа операторов определения данных (Data Definition Language, DDL).

Операторы этой группы используются для определения схемы базы данных и для работы с ее объектами, а именно для создания и изменения их структуры. (https://www.geeksforgeeks.org/sql-ddl-dql-dml-dcl-tcl-commands/)

Приведем некоторые примеры операторов, относящихся к данной группе. Для того чтобы создавать таблицы используется оператор CREATE TABLE. А для создания схемы базы данных используется оператор CREATE SCHEMA. DROP TABLE используется для удаления таблицы, а ALTER TABLE - для изменения таблицы.

(https://compress.ru/article.aspx?id=11944#04)

2. Группа операторов манипулирования данными (Data Manipulation Language, DML).

Операторы этой группы используются для манипуляции данными, а именно для их добавления, изменения, выгрузки из базы, удаления. (https://www.geeksforgeeks.org/sql-ddldql-dml-dcl-tcl-commands/; https://info-comp.ru/what-is-ddl-dml-dcl-tcl)

Приведем некоторые примеры операторов, относящихся к данной группе. Для добавления новых данных используется оператор INSERT, а для удаления - DELETE. Для проведения выборки данных используется оператор SELECT. Оператор UPDATE используется для изменения существующих объектов. (https://info-comp.ru/what-is-ddl-dml-dcl-tcl)

3. Группа операторов определения доступа к объектам базы данных (Data ControlLanguage, DCL).

Операторы этой группы используются для управления разрешениями. С их помощью можно разрешать либо запрещать выполнение тех или иных операций над объектами базы данных, определяет права. (https://info-comp.ru/what-is-ddl-dml-dcl-tcl)

Приведем некоторые примеры операторов, относящихся к данной группе. Для предоставления разрешений для осуществления операций над объектом используется оператор GRANT. А оператор REVOKE отменяет предоставленные разрешения. (https://infocomp.ru/what-is-ddl-dml-dcl-tcl)

4. Группа операторов управления транзакциями (Transaction Control Language, TCL).

Операторы этой группы используются для управления транзакциями в базе данных.

Транзакцией называется совокупность операций проводимых над базой данных, образующих логически целостную процедуру. (Моргунов, 2018)

Для создания выборки данных необходимо воспользоваться основным инструментом работы с базой данных, то есть необходимо создать запросы.

В зависимости от ситуации может быть два пути отбора значений с помощью запросов. Первый путь используется в том случае, если необходимые данные находятся в одной таблице, а второй, используется, если данные хранятся в разных таблицах.

При создании запросов первым путем, необходимо сначала выбрать таблицу с данными и открыть ее. После этого выбираем пункт "Инструменты", а в нем подпункт "сортировка/ фильтр".

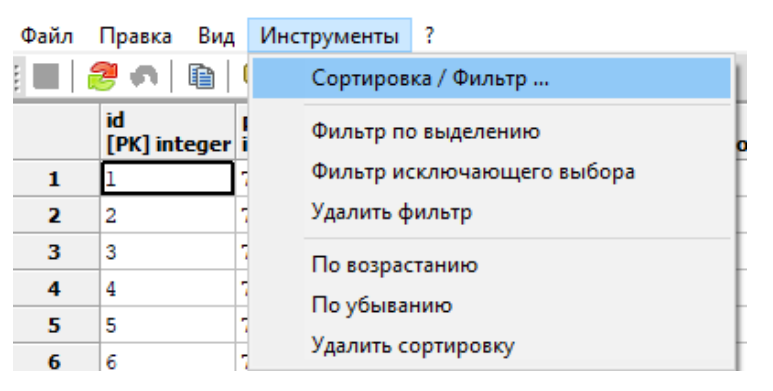

*Рисунок 1. Пункт "Инструменты".*

В открывшееся окно вводим запрос, проверяем на ошибки синтаксиса и выполняем его. Получаем выборку значений.

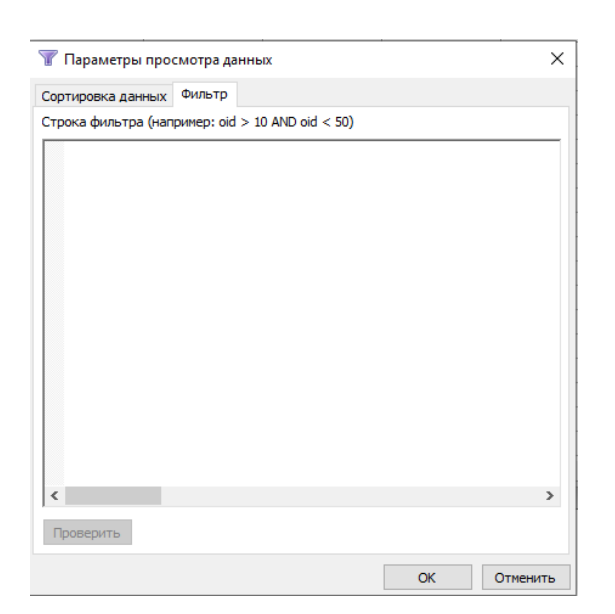

*Рисунок 2. Окно "Параметры просмотра данных".*

Для создания запросов вторым путем необходимо нажать на кнопку "Выполнить пользовательские SQL-запросы" на главной панели инструментов.

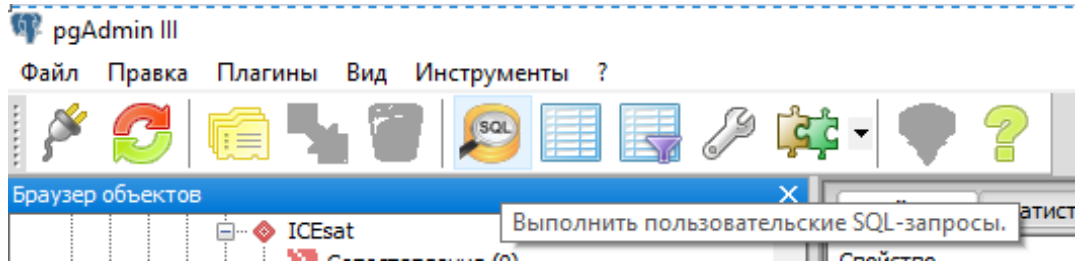

*Рисунок 3. Положение кнопки "Выполнить пользовательские SQL-запросы".*

В открывшемся окне вводим запрос SQL.

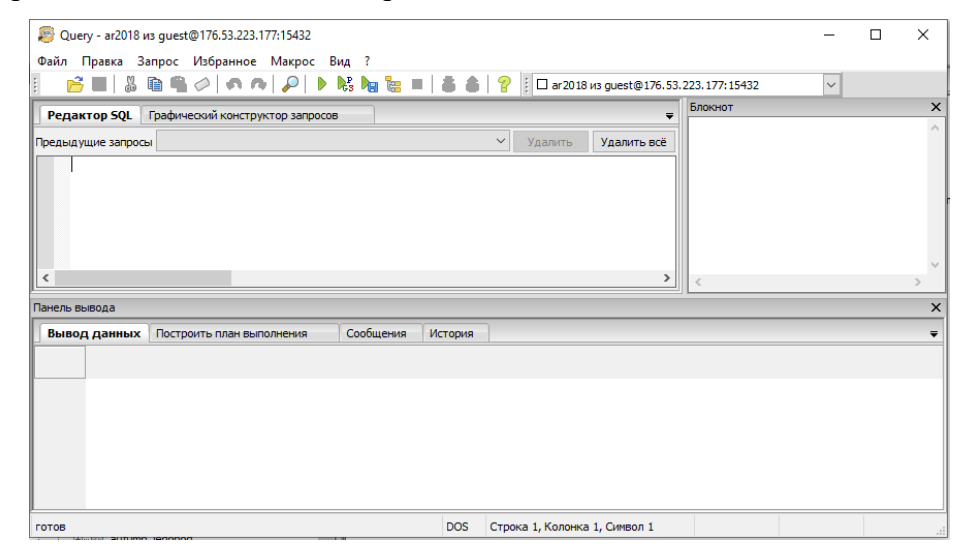

*Рисунок 4. Окно для создания запросов.*

После этого проверяем синтаксис и выполняем запрос. Для того чтобы выполнить его надо нажать либо на кнопку "выполнить запрос" на панели инструментов окна, либо на кнопку F5 на клавиатуре. Получаем результат, в котором содержатся отобранные значения из разных таблиц.

В ходе выполнения данной работы была создана выборка данных, которая использовалась для решения поставленных задач, а также она была использована для практических работ студентов в рамках курса "Основы геоинформационного картографирования". Фрагменты некоторых таблиц с выборкой данных приведены в Приложениях (прил. А).

## <span id="page-15-0"></span>**3.2. Решение задач отображения гидрологических данных средствами инструментария ГИС.**

### <span id="page-15-1"></span>**3.2.1. Отображение гидрологических данных средствами ArcGIS.**

ArcGIS является интегрированным набором программных продуктов компании ESRI для построения геоинформационных систем любого уровня. Его используют для различных видов работ с пространственными данными, таких как создание, управление, анализ, интеграция, отображение, представление. ArcGIS предназначен для широкого круга пользователей, с ним могут работать как частные лица, так и корпорации. Компания разработчик ESRI является одним из лидеров мирового рынка геоинформационных систем. (http://gis.web.tstu.ru/ESRI/ArcGIS%209.3/ArcGIS\_Brosh\_2007.pdf)

Рассмотрим возможности построения диаграмм в ArcGIS.

Во-первых, рассмотрим, какие типы диаграмм у нас есть возможность использовать. В ArcGIS мы можем выбирать из различных типов диаграмм. Рассмотрим основные типы.

1) Столбчатая диаграмма (Bar).

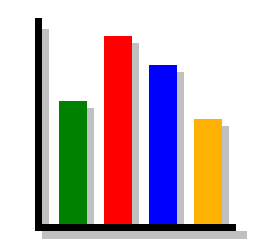

*Рисунок 5. Столбчатая диаграмма*.

*(https://desktop.arcgis.com/ru/arcmap/10.3/map/graphs/types-of-graphs.htm)*

Такая диаграмма состоит из некоторого количества параллельных прямоугольников, которые представляют значения определенного атрибута. На ней отображаются дискретные данные в отдельных столбцах. Эти прямоугольники могут иметь либо вертикальное, либо горизонтальное направление. Столбчатые диаграммы могут использоваться для сравнения количества или для показа трендов. Они являются очень наглядными. Также их удобно использовать при проведении сравнения различных данных.

(https://desktop.arcgis.com/ru/arcmap/10.3/map/graphs/types-of-graphs.htm;

https://desktop.arcgis.com/ru/arcmap/10.3/map/graphs/creating-bar-graphs.htm)

2) Гистограмма (Histogram).

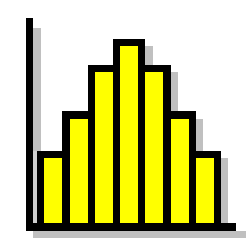

### *Рисунок 6. Гистограмма.*

*(https://desktop.arcgis.com/ru/arcmap/10.3/map/graphs/types-of-graphs.htm)*

Она является разновидностью столбчатой диаграммы, которая показывает частоту распределения значений по интервалам. На гистограмме в упорядоченных столбцах отображаются непрерывные данные. Они удобны для больших наборов точек. Гистограмму нельзя использовать для получения точных значений данных. Они плохо подходят для сравнения нескольких наборов данных.

(https://desktop.arcgis.com/ru/arcmap/10.3/map/graphs/types-of-graphs.htm;

https://desktop.arcgis.com/ru/arcmap/10.3/map/graphs/creating-histogram-graphs.htm)

3) Статистическая диаграмма (Bar min and max).

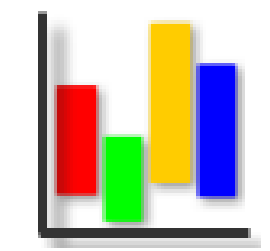

*Рисунок 7. Статистическая диаграмма.*

*(https://desktop.arcgis.com/ru/arcmap/10.3/map/graphs/types-of-graphs.htm)*

Диаграмма, на которой отображаются минимальные и максимальные значения показателя. На ней отдельными столбцами показываются дискретные данные, при этом начало столбца - это минимальное значение, а окончание - максимальное. (https://desktop.arcgis.com/ru/arcmap/10.3/map/graphs/types-of-graphs.htm;

https://desktop.arcgis.com/ru/arcmap/10.3/map/graphs/creating-bar-min-and-max-graphs.htm)

4) Линейный график (Line graph).

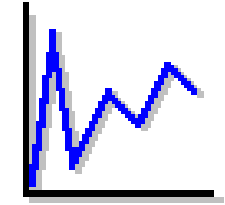

*Рисунок 8. Линейный график. (https://desktop.arcgis.com/ru/arcmap/10.3/map/graphs/types-of-graphs.htm)*

Он представляет собой одну или несколько линий, которые соединяют атрибутивные значения. Ориентация линейных графиков, как и у столбчатой диаграммы, может быть как вертикальной, так и горизонтальной. Такие графики удобны для отображения изменений данных во времени. Они могут показывать тренды значений вдоль непрерывной шкалы. На них легко определяются минимальные и максимальные значения, выбросы, кластеры. (https://desktop.arcgis.com/ru/arcmap/10.3/map/graphs/types-of-graphs.htm; https://desktop.arcgis.com/ru/arcmap/10.3/map/graphs/creating-line-graphs.htm)

5) Площадная диаграмма или диаграмма с областями (Area graph).

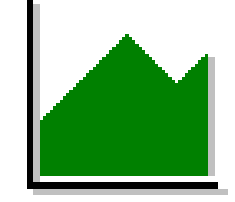

*Рисунок 9. Площадная диаграмма или диаграмма с областями. (https://desktop.arcgis.com/ru/arcmap/10.3/map/graphs/types-of-graphs.htm)*

Площадные диаграммы похожи на линейные графики. На таких диаграммах прямые линии соединяют последовательные значения атрибутов, при этом площадь, находящаяся между линией графика и осью имеет заливку, которая акцентирует внимание именно на количественных различиях. Площадная диаграмма может иметь или вертикальную, или горизонтальную ориентацию.

(https://desktop.arcgis.com/ru/arcmap/10.3/map/graphs/types-of-graphs.htm)

6) Диаграмма рассеяния (scatterplot graph).

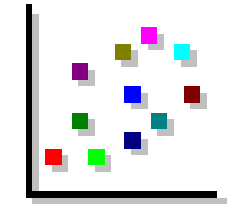

*Рисунок 10. Диаграмма рассеяния.*

*(https://desktop.arcgis.com/ru/arcmap/10.3/map/graphs/types-of-graphs.htm)*

На таких диаграммах в качестве координат x, y используются значения атрибутов. Полученное распределение точек отображает отношение между используемыми значениями атрибутов. (https://desktop.arcgis.com/ru/arcmap/10.3/map/graphs/types-of-graphs.htm)

7) Коробчатый график или ящичковые диаграммы (Box plot graph).

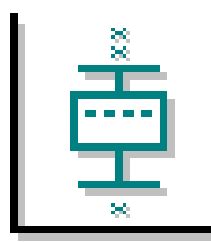

*Рисунок 11. Коробчатый график или ящичковые диаграммы. (https://desktop.arcgis.com/ru/arcmap/10.3/map/graphs/types-of-graphs.htm)*

Ящичковые диаграммы используются для больших наборов данных, которые трудно отобразить другими способами. Эти данные должны быть предварительно отсортированы. В таких диаграммах значения данных серии суммируются для отображения пяти показателей, а именно медианы, максимального и минимального значения, верхнего и нижнего квартиля. Ящичковые диаграммы наглядно показывают статистическое распределение значений. Они наглядно отображают диапазон, выбросы, распределение, центр. Их часто используют для сравнения изменчивости серий. (https://desktop.arcgis.com/ru/arcmap/10.3/map/graphs/types-ofgraphs.htm; https://desktop.arcgis.com/ru/arcmap/10.3/map/graphs/creating-box-plot-graphs.htm)

8) Пузырьковая диаграмма (Bubble graph).

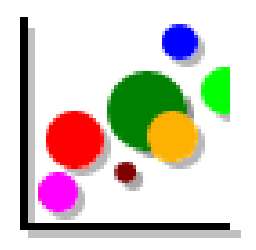

*Рисунок 12. Пузырьковая диаграмма. (https://desktop.arcgis.com/ru/arcmap/10.3/map/graphs/types-of-graphs.htm)*

Такие диаграммы используются для отображения трех переменных в двух измерениях. Два атрибута отображаются через значения координат x, y, а третий атрибут показывается через размер "пузырька". "Пузырьки" могут быть представлены маркерами. (https://desktop.arcgis.com/ru/arcmap/10.3/map/graphs/types-of-graphs.htm;

https://desktop.arcgis.com/ru/arcmap/10.3/map/graphs/creating-bubble-graphs.htm)

9) Полярная, лепестковая или звездная диаграмма (Polar graph)

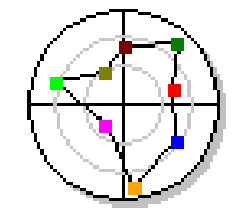

*Рисунок 13. Полярная, лепестковая или звездная диаграмма. (https://desktop.arcgis.com/ru/arcmap/10.3/map/graphs/types-of-graphs.htm)*

Такие диаграммы отображают данные относительно радиальной сетки с помощью направлений или углов. Обычно они применяются в математических и статистических приложениях. (https://desktop.arcgis.com/ru/arcmap/10.3/map/graphs/types-of-graphs.htm)

10) Круговая диаграмма (Pie graph).

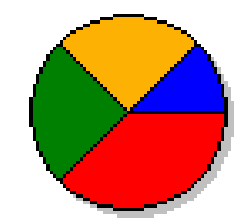

*Рисунок 14. Круговая диаграмма.*

*(https://desktop.arcgis.com/ru/arcmap/10.3/map/graphs/types-of-graphs.htm)*

Это диаграммы, состоящие из окружностей, которые разделены на сектора. Они могут показывать взаимоотношения между частями и целым. Круговые диаграммы удобны для отображения пропорций и долей. Для акцентирования внимания на определенном значении, можно отделить сектор диаграммы и отодвинуть его от ее центра. (https://desktop.arcgis.com/ru/arcmap/10.3/map/graphs/types-of-graphs.htm)

11) Матрица рассеяния (Scatterplot matrix).

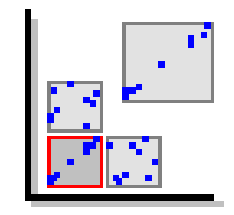

*Рисунок 15. Матрица рассеяния.*

*(https://desktop.arcgis.com/ru/arcmap/10.3/map/graphs/types-of-graphs.htm)*

Матрица рассеивания позволяет в пределах одного окна создавать графики по нескольким переменным. Она позволяет отобразить и проанализировать особенности и взаимосвязи между переменными. С ее помощью можно сравнить несколько наборов данных. (https://desktop.arcgis.com/ru/arcmap/10.3/map/graphs/types-of-graphs.htm; https://desktop.arcgis.com/ru/arcmap/10.3/map/graphs/scatter-plot-matrix-graphs.htm)

12) Диаграмма с накоплением (Stacked).

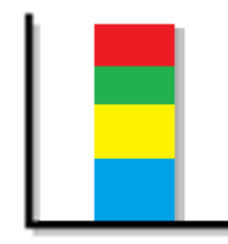

*Рисунок 16. Диаграмма с накоплением.*

Такие диаграммы показывают, какой вклад вносят элементы в суммарный результат. Они состоят из столбцов, лежащих друг над другом. Значение высоты столбцов пропорционально значениям элементов.

Так как в данной работе рассматривается вопросы визуализации данных, а не их статистического анализа, можно сразу исключить часть видов диаграмм. Далее, учитывая особенности используемого набора данных, можно остановиться на нескольких вариантах:

- столбчатая диаграмма;
- линейный график;
- площадная диаграмма или диаграмма с областями;
- круговая диаграмма;
- диаграмма с накоплением.

Для выбора окончательного варианта необходимо рассмотреть различные варианты на примерах (рис. 17, рис. 18).

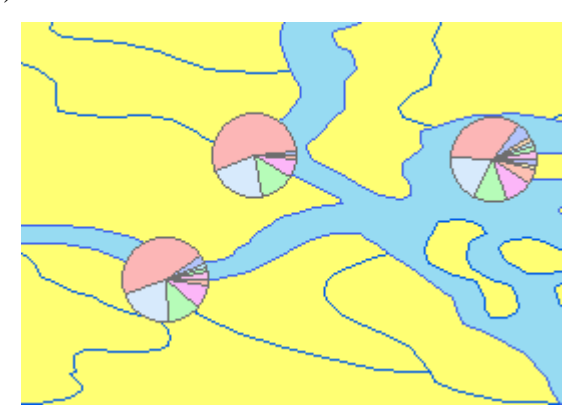

*Рисунок 17. Пример отображения данных с использованием круговых диаграмм.*

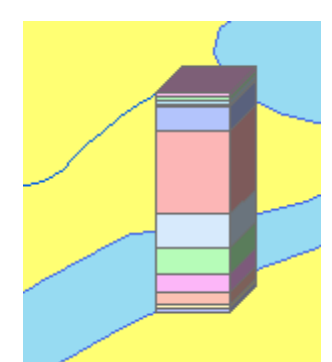

*Рисунок 18. Пример отображения данных с использованием диаграмм с накоплением.*

В результате проведенного анализа были выбраны для визуализации данных столбчатые диаграммы.

После того как был выбран способ отображения, можно приступить к рассмотрению алгоритма построения диаграмм в ArcGIS по данным из гидрологической базы данных. Предварительно из нее был отобран набор данных для проведения анализа вариантов

отображения. Используя данные из этой выборки, рассмотрим алгоритм построения диаграмм в ArcGIS.

Во-первых, нам необходимо через пункт "Add Data", находящийся на главной панели, подгрузить слои основы и слой с гидрологическими постами.

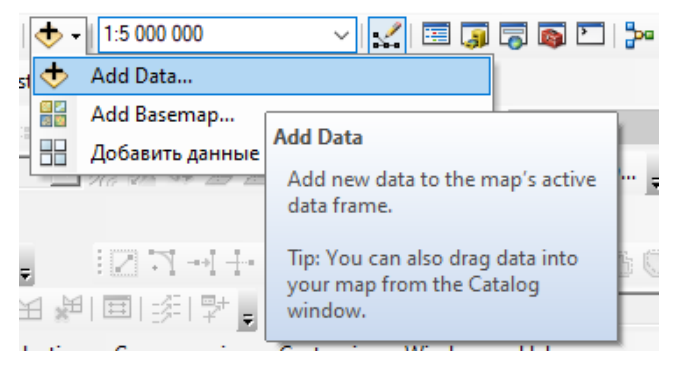

*Рисунок 19. Пункт "Add Data".*

Далее в слой гидрологических постов надо добавить отобранные из базы данные. Например, среднемесячные данные расходов воды за один год. Именно этот показатель был выбран для отображения, так как на нем можно наглядно рассмотреть проблемы визуализации гидрологических данных методами геоинформационного картографирования.

После того как был получен слой гидрологических постов с данными по расходам воды за один год, необходимо открыть свойства слоя. Для этого в "Table Of Contents" нажимаем правой кнопкой мыши на полученный слой. В открывшемся окне выбираем пункт "Properties". Окно свойств слоя ("Layer Properties") открыто.

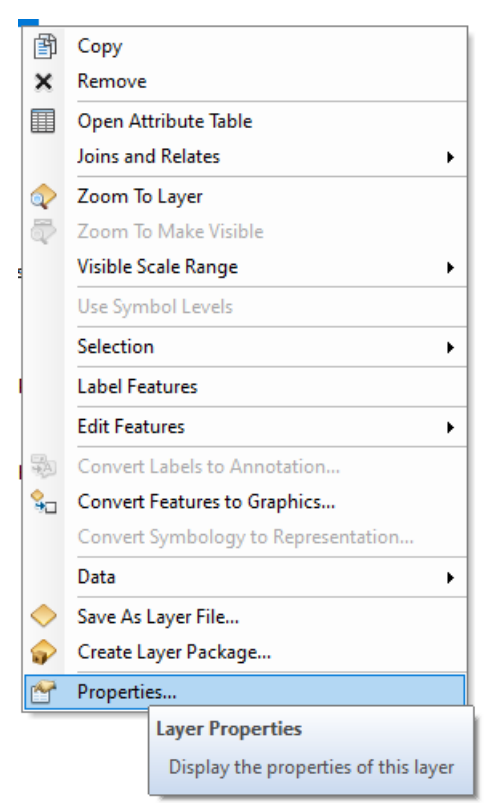

*Рисунок 20. Пункт "Properties".*

В окне свойств слоя для построения диаграмм необходимо перейти на вкладку "Symbology". На этой вкладке есть пункт "Show" с подпунктами:

- "Features";

- "Categories";

- "Quantities";

- "Charts";

- "Multiple Attributes".

Из них для построения локализованных диаграмм подходит подпункт "Charts", который в свою очередь делится на три подпункта:

- "Pie" - круговая диаграмма;

- "Bar/Colum" - столбчатая диаграмма;

- "Stacked" - стековая диаграмма.

Так как нам необходимо построить столбчатую диаграмму выбираем "Bar/Colum" (рис. 21).

 $\times$ 

**Layer Properties** 

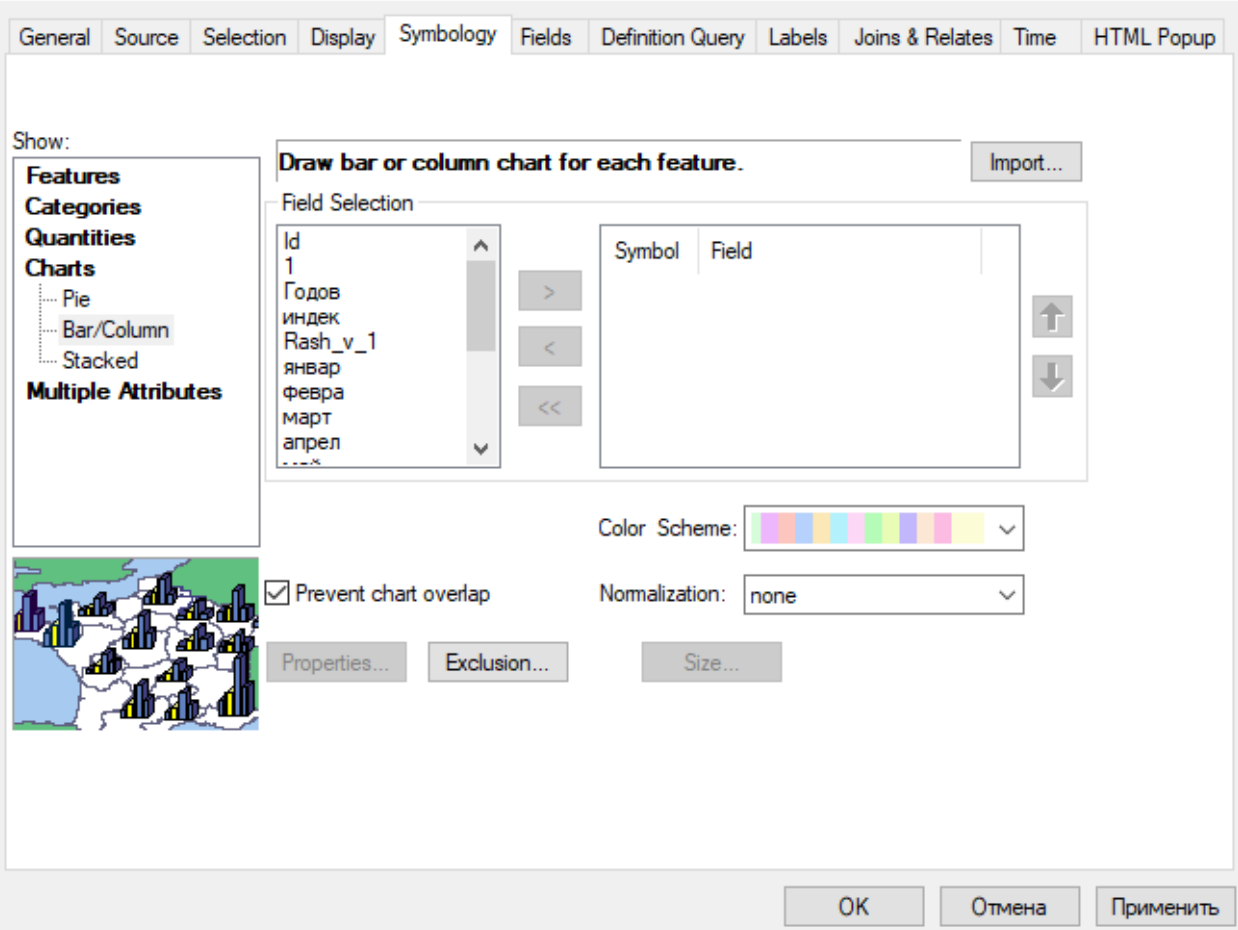

*Рисунок 21. Окно свойств слоя.*

В пункте "Field Selection" необходимо выбрать поля из таблицы атрибутов слоя, по которым будут строиться столбчатые диаграммы. Значения расхода воды были даны по месяцам, поэтому необходимо выделить названия всех двенадцати месяцев и нажать на кнопку со стрелкой (выделена на рисунке) (рис. 22).

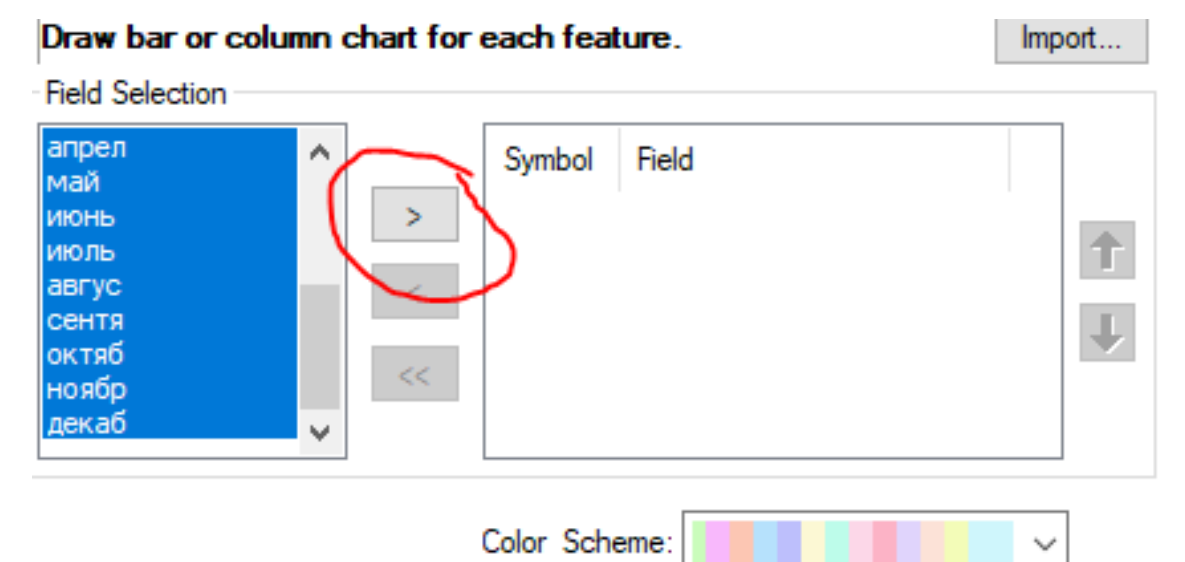

*Рисунок 22. Пункт "Field Selection".*

После того как это было сделано, названия выбранных полей перенесутся в пустое правое окно пункта "Field Selection". В графе "Symbol" отобразятся прямоугольники того цвета, которым будет закрашен тот или иной столбец на диаграмме. Если необходимо изменить цвета отображения, это можно сделать, нажимая правой кнопкой мыши на эти прямоугольники. После этого появится окно выбора цветов, в котором можно выбрать один из предложенных вариантов или перейти в графу "More Colors..." для подбора более подходящего оттенка. Также в графе "Color Scheme" есть разнообразные готовые шаблоны вариантов цветовых решений. По кнопке "Size..." выполняется открытие окна, в котором можно задать размеры диаграммы. По кнопке "Properties..." выполняется открытие окна, в котором можно задать различные параметры диаграммы. Такие как, например, горизонтальная или вертикальная ориентация столбцов диаграммы, ширину столбцов, расстояние между столбцами и другие. Задав все необходимые параметры, получаем результаты отображения (рис. 23 а, б, в, г).

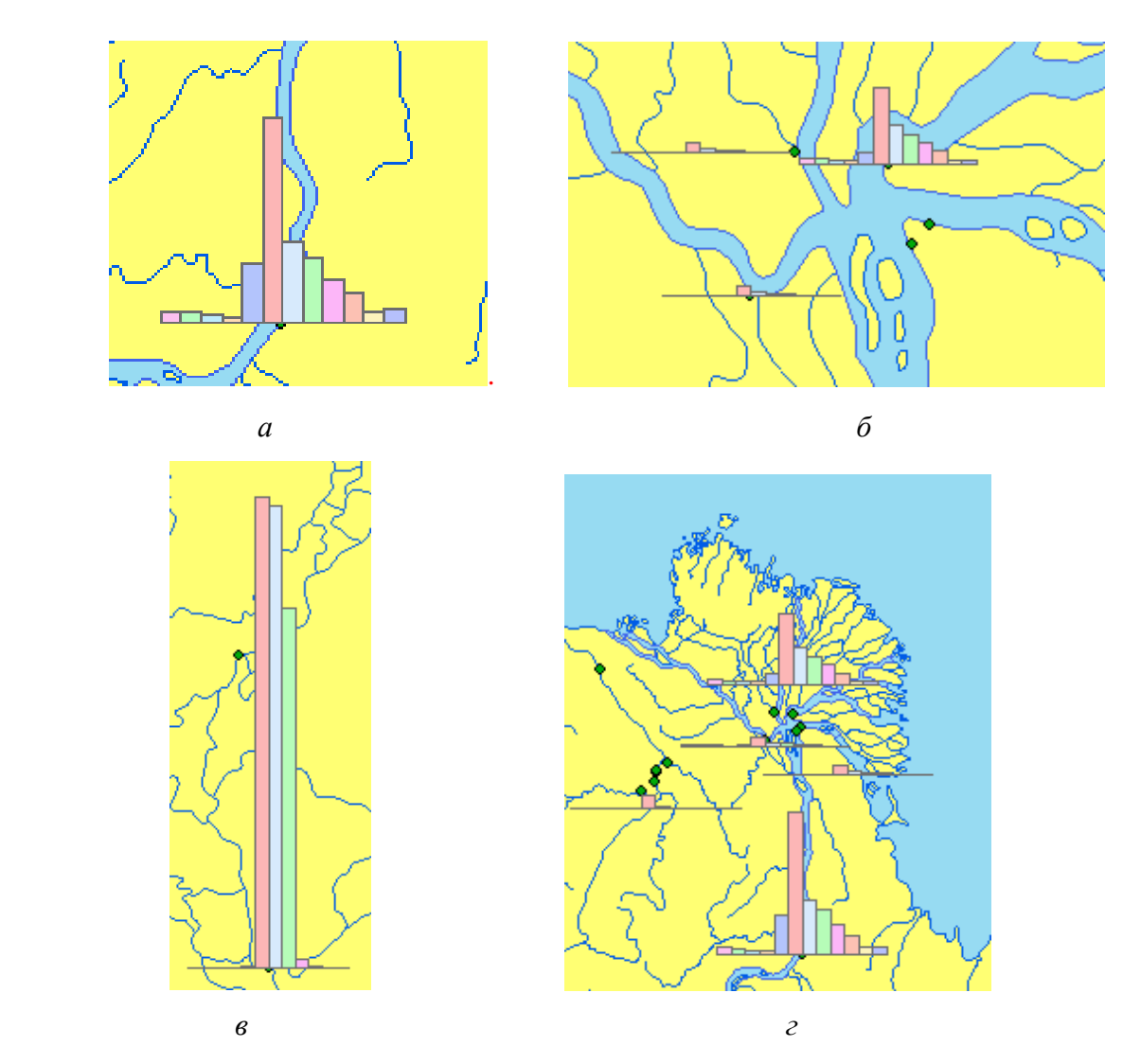

*Рисунок 23 (а, б, в, г). Примеры отображения данных с использованием столбчатых диаграмм.*

Исходя из анализа результатов, можно сделать вывод, что хотя диаграммы и были построены, это не очень подходящий вариант, имеющий недостатки. Из-за различных амплитуд значений, полученные диаграммы имеют не удобный для восприятия и анализа вид. Часть данных практически не видна и прижата к основанию диаграммы, а часть настолько сильно вылетает, что перекрывает значительные участки карты.

Данный способ отображения можно использовать, если нет необходимости вывода на печать, и если не стоит вопрос о том, чтобы полученный результат был удобен пользователю. Так как, несмотря на неудобство восприятия, диаграммы выполнены точно и отображают реальные показатели.

При необходимости вывода на печать можно вынести часть диаграмм в сторону, создав так называемые "полочки", для того чтобы уменьшить перекрытие рек и сделать более удобный для восприятия вид. Один из вариантов того, как можно организовать удобную ручную корректировку положения диаграмм на карте - это создание их в отдельном точечном слое, объекты которого мы можем передвигать независимо от слоя гидрологических постов. После того как будет подобрано наиболее удачное положение диаграмм, необходимо показать к какому из гидрологических постов относится та или иная диаграмма. Это можно сделать, создав дополнительный слой, в котором будут находиться линейные объекты - "полочки". В результате этих действий карта примет вид, чуть более удобный для восприятия, но все равно не обеспечивающий полное удобство восприятия и анализа данных.

Для вывода на печать необходимо добавить необходимые элементы компоновки. Это можно сделать в окне "Layout view". Открыть его можно, нажав на соответствующую кнопку в левом нижнем рабочем углу рабочего окна карты (рис. 24).

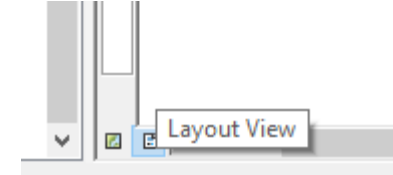

*Рисунок 24. Кнопка "Layout view".*

В данном окне можно добавить такие элементы, как легенда, масштаб и другие. Для добавления легенды надо в пункте "Insert" главного меню выбрать подпункт "Legend" (рис. 25).

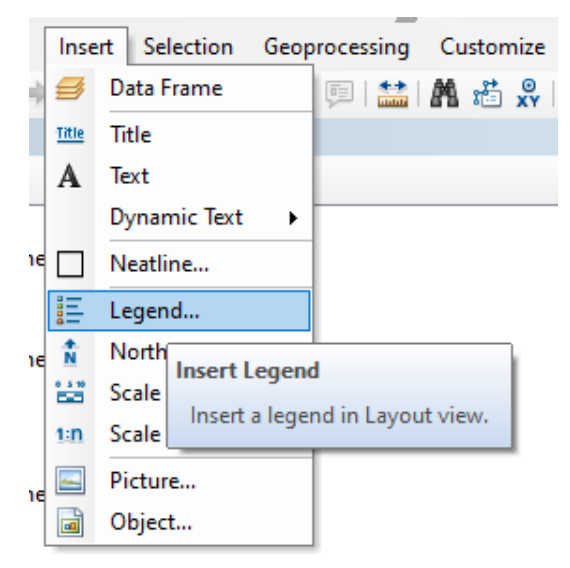

*Рисунок 25. Пункт "Insert".*

После этого в открывшемся окне "Legend Wizard" необходимо выбрать слои карты, которые будут отображены в легенде. Также в этом окне есть возможность задать порядок отображения и количество колонок легенды. Последовательно нажимая кнопку "Далее", задаем оформление легенды. Ее заголовок, границу, размер элементов, фон и так далее. После этого нажимаем кнопку "Готово".

Для добавления масштаба на карту надо в пункте "Insert" главного меню выбрать подпункт "Scale Text". В открывшемся окне "Scale Text Selector" выбираем требуемое оформление масштаба. Добавить линейный масштаб можно выбрав подпункт "Scale Bar" в пункте "Insert" главного меню. В открывшемся окне "Scale Bar Selector" выбираем требуемое оформление масштаба. А чтобы установить масштаб, надо в свойствах окна фрейма данных выбрать вкладку "Data Frame". В графе "Extent" - выбрать значение "Fixed Scale" и задать требуемый масштаб. Перед тем как задавать масштаб, необходимо перейти в окно фрейма данных, нажав на кнопку "Data view" в левом нижнем углу окна компоновки карты (рис. 26).

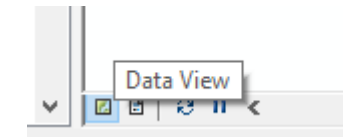

*Рисунок 26. Кнопка " Data view".*

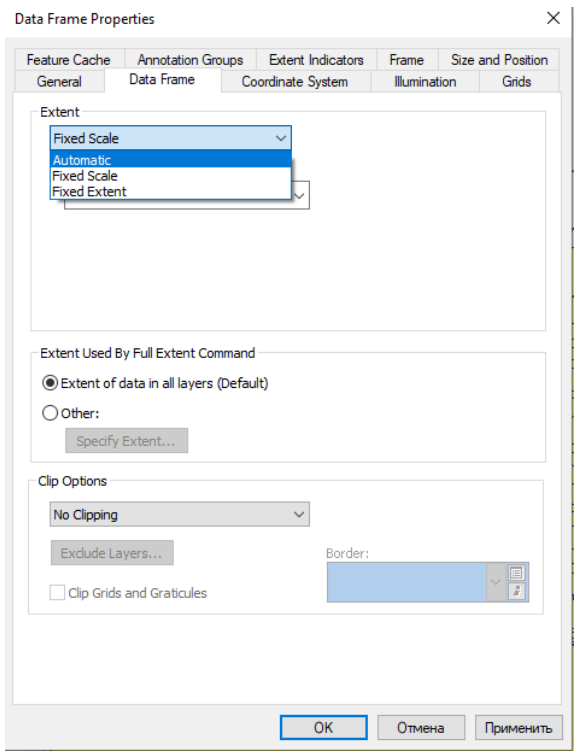

*Рисунок 27. Окно " Data Frame Properties".*

Полученную карту можно экспортировать в различные графические форматы для дальнейшего использования. Для этого в пункте "File" главного меню выбираем подпункт "Export Map...". В открывшемся окне выбираем тип файла и задаем имя файла, а потом сохраняем.

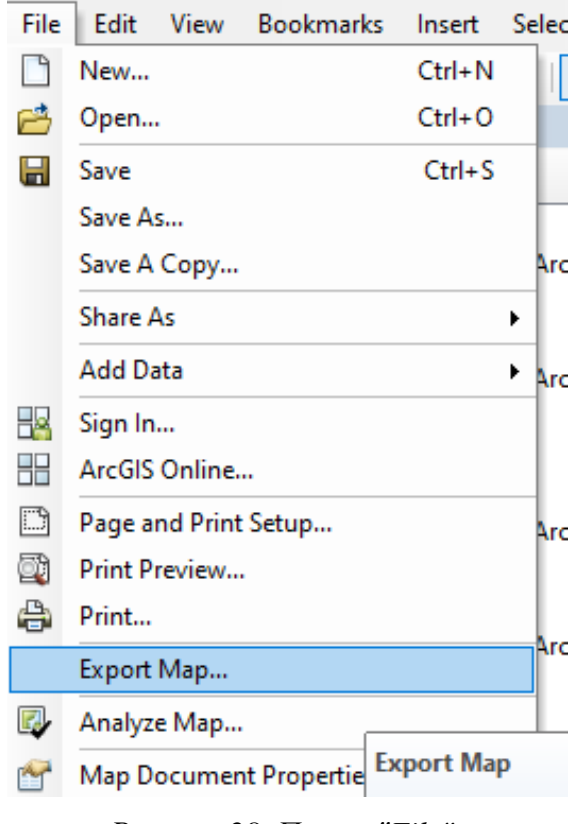

*Рисунок 28. Пункт "File".*

### <span id="page-27-0"></span>**3.2.2. Отображение гидрологических данных средствами QGIS.**

Так как ArcGIS - это коммерческий продукт, не у всех есть возможность его использовать. Поэтому рассмотрим альтернативный вариант, а именно построение диаграмм в QGIS. QGIS - это свободная геоинформационная система с открытым кодом. (https://qgis.org/ru/site/)

В QGIS есть возможности для построения трех основных видов диаграмм:

- гистограмм;

- круговых;

- текстовых.

Под гистограммой в QGIS подразумевается обыкновенная столбчатая диаграмма. Столбцы в такой диаграмме могут быть направлены по одной из четырех основных сторон света (север, юг, восток, запад).

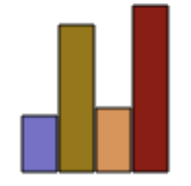

*Рисунок 29. Гистограмма в QGIS.* Круговая диаграмма в QGIS аналогична круговой диаграмме в ArcGIS.

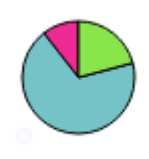

## *Рисунок 30. Круговая диаграмма в QGIS.*

Текстовая диаграмма отображает данные в виде окружности, которая разделена на несколько равных частей. Количество частей равно числу отображаемых атрибутов. Значение атрибута записано внутри каждой из частей.

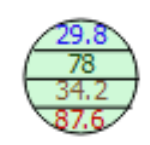

## *Рисунок 31. Текстовая диаграмма в QGIS.*

Для того чтобы построить диаграммы в QGIS необходимо выполнить перечисленные ниже действия.

Создать новый проект и добавить в него векторные слои картографической основы, гидрологических постов.

Выбрать слой, в котором хранятся данные для отображения.

Через главную панель или через свойства слоя перейти к окну построения диаграмм.

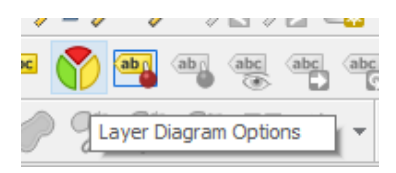

*Рисунок 32. Кнопка "Layer Diagram Options".*

В этом окне выбираем тип диаграммы.

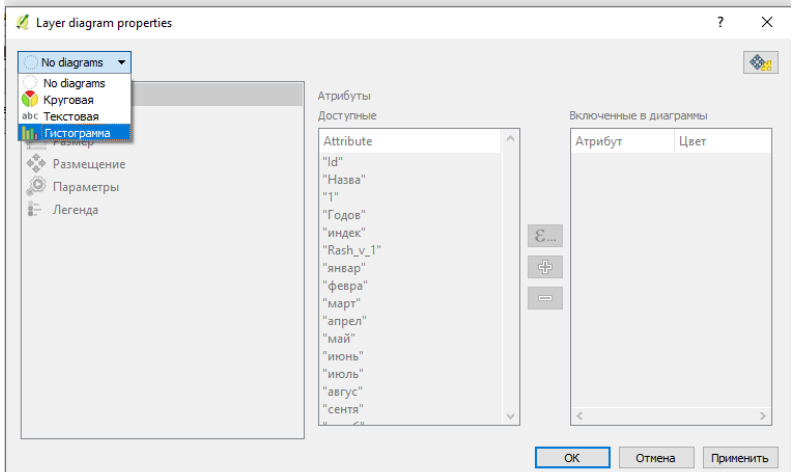

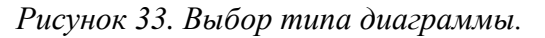

Рассматриваем возможные варианты (рис. 34, рис. 35).

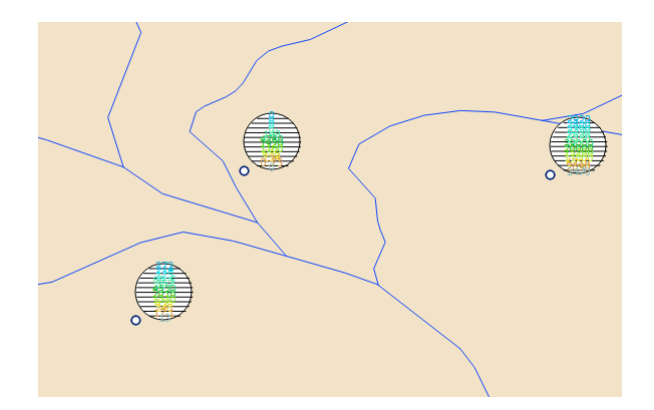

*Рисунок 34. Пример отображения данных с использованием текстовых диаграмм.*

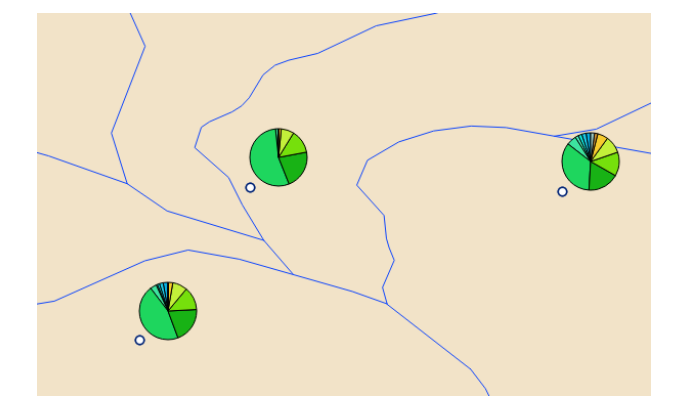

*Рисунок 35. Пример отображения данных с использованием круговых диаграмм.*

В данном случае лучшим вариантом будет гистограмма.

В пункте "Атрибуты" из списка "Доступные" выбираем атрибуты, по которым будем строить диаграммы. Нажав на кнопку со знаком "+" (выделена на рисунке), добавляем выбранные поля в список "Включенные в диаграммы" (рис. 36).

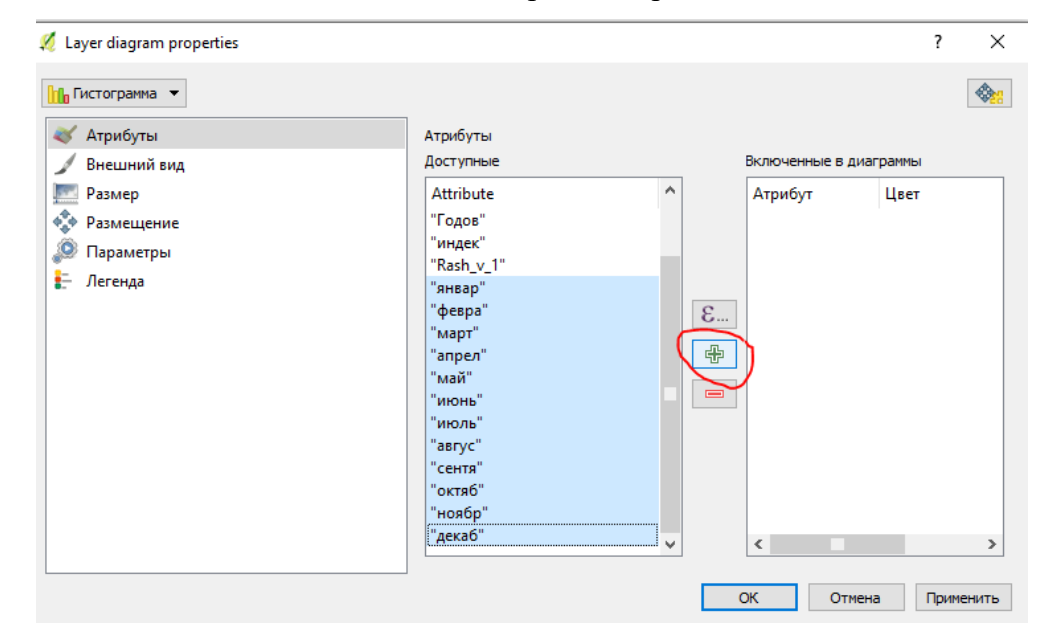

*Рисунок 36. Окно "Layer Diagram Options", пункт "Атрибуты".* В пункте "Внешний вид" задаем ширину столбцов.

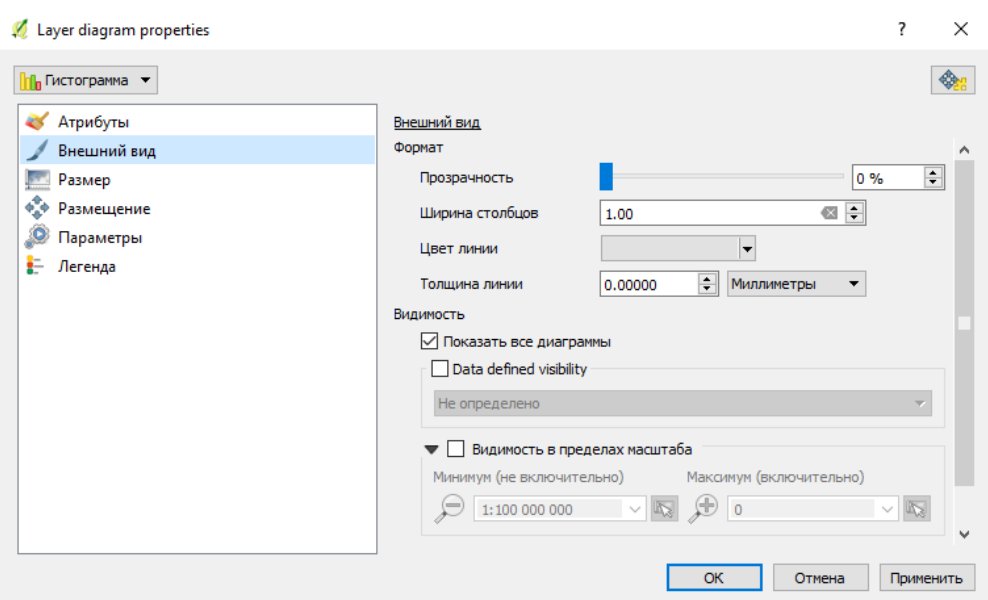

*Рисунок 37. Окно "Layer Diagram Options", пункт "Внешний вид".*

В пункте "Размер" задаем единицы размера, тип. Так как, в данном случае, был выбран "Масштабируемый", необходимо выбрать атрибут, по которому будет проводиться масштабирование и найти его максимальное значение. Для этого достаточно нажать кнопку "Найти" после выбора атрибута. И задать высоту столбца. Исходя из максимального значения, эти параметры можно подобрать так, чтобы потом было удобнее считывать данные с диаграмм.

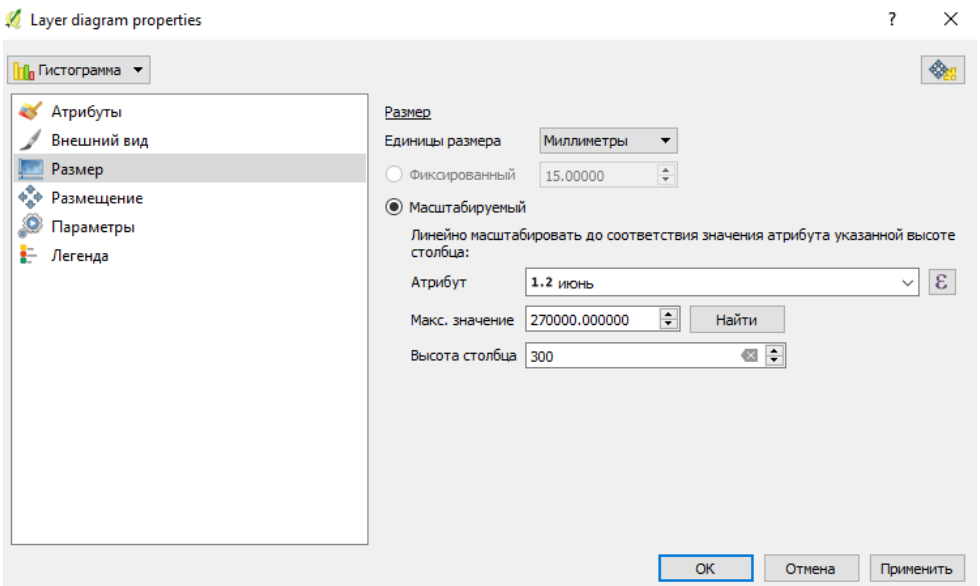

*Рисунок 38. Окно "Layer Diagram Options", пункт "Размер".*

Задаем, по необходимости, остальные параметры, такие как размещение, приоритет, направление столбцов.

В итоге получаем слой с диаграммами (рис. 39 (а, б)).

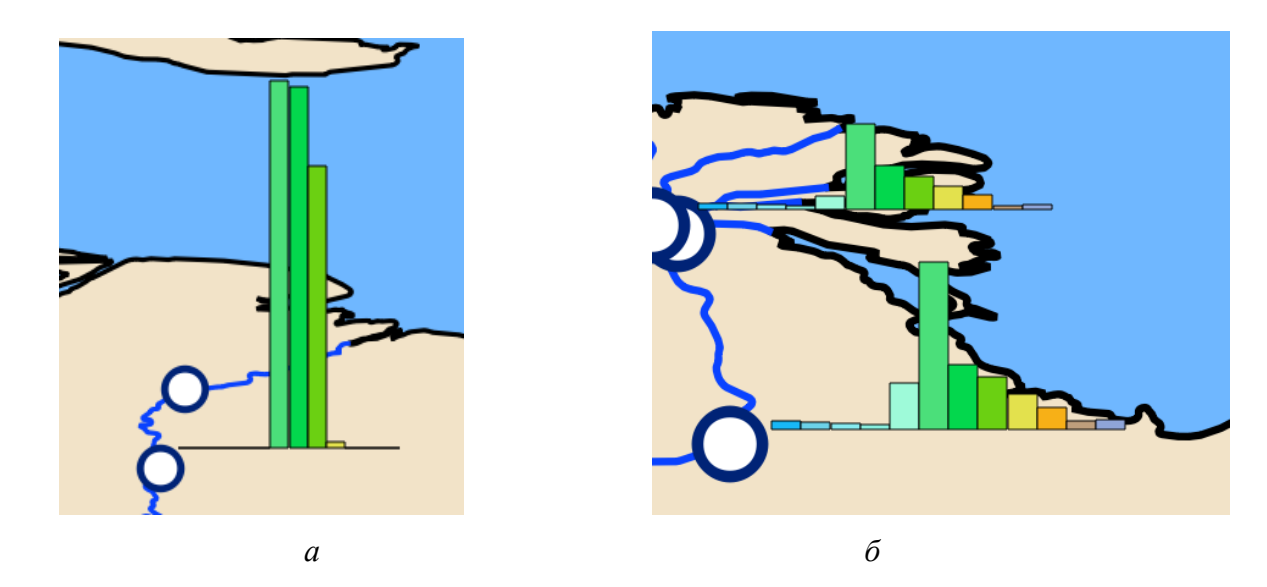

*Рисунок 39 (а, б). Примеры отображения данных с использованием столбчатых диаграмм.*

Как и предыдущий, этот способ удобен только в случае простых данных, но в случае сложных данных, например, как у нас (данные с большими амплитудами значений) он не подходит. Так как возникают такие же проблемы, которые были при построении диаграмм в ArcGIS. И необходимо искать дополнительные возможности отображения таких данных.

Другие показатели из базы данных можно отобразить способом значков, изменяя размер или цвет значка в зависимости от их значения. Например, продолжительность ледостава отобразим значками, имеющими разные размеры.

Нажимаем на слой со значениями продолжительности ледостава правой кнопкой мыши и в появившемся списке выбираем пункт "Свойства". В открывшемся окне "Свойства слоя" выбираем пункт "Стиль". В нем выбираем тип "Градуированный знак". Далее необходимо выбрать поле, по значениям которого будут определены размеры знаков. После этого задаем стиль знака. Выбираем метод "Size" и задаем максимальный и минимальный размеры. Потом выбираем количество классов и режим. Например, режим наглядных интервалов. Если необходимо показать изменения значений с помощью цвета, то в пункте метод задаем значение "Color". И тогда в параметрах появится пункт "Градиент", в котором можно задать цветовую шкалу.

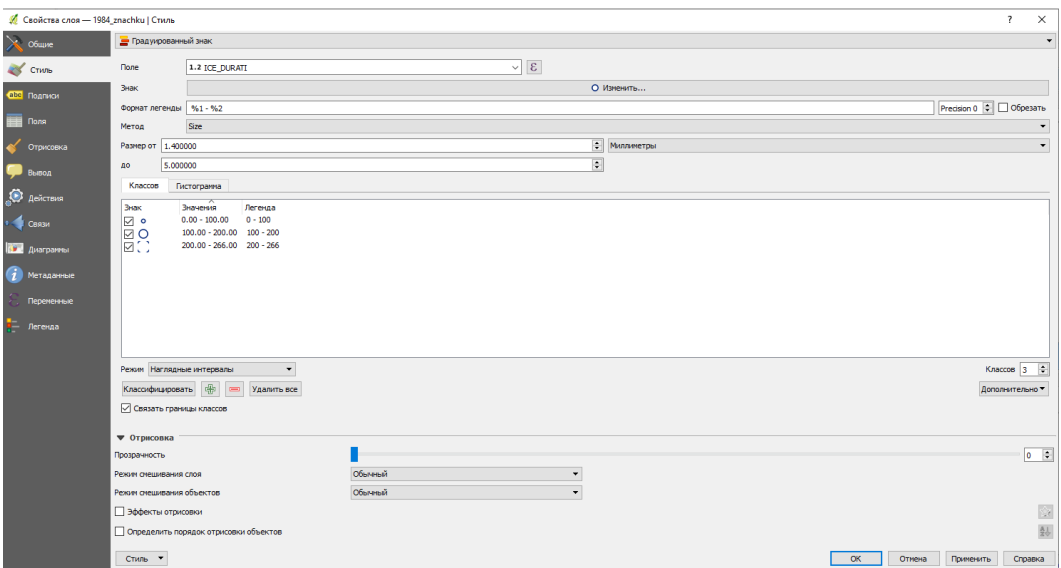

*Рисунок 40. Окно "Свойства слоя".*

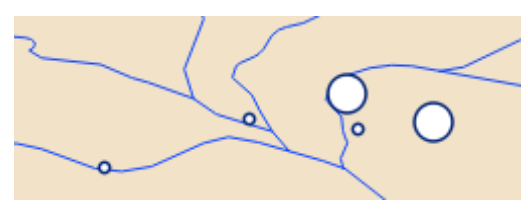

*Рисунок 41. Пример отображения данных с использованием изменения размера значка.*

Для вывода на печать в QGIS предоставляется возможность создания макета. Чтобы решить проблему отображения близко расположенных данных, необходимо создать дополнительную карту-врезку.

Для создания макета в пункте "Проекты" выбираем "Создать макет".

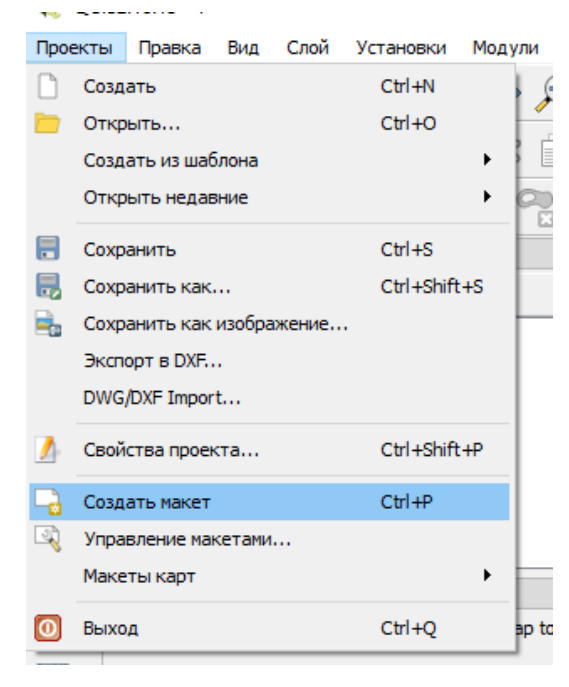

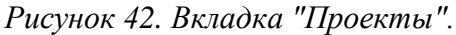

В открывшемся окне задаем название макета. Нажимаем на кнопку "ОК".

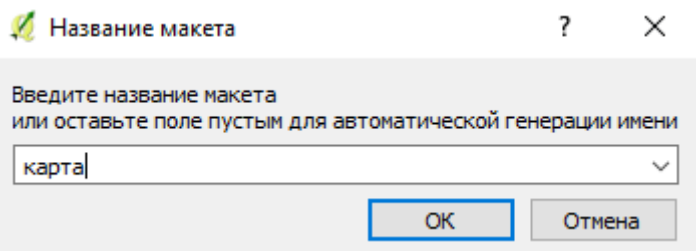

*Рисунок 43. Окно "Название макета".*

После присвоения имени открывается окно создания макета. Здесь можно выполнить оформление карты.

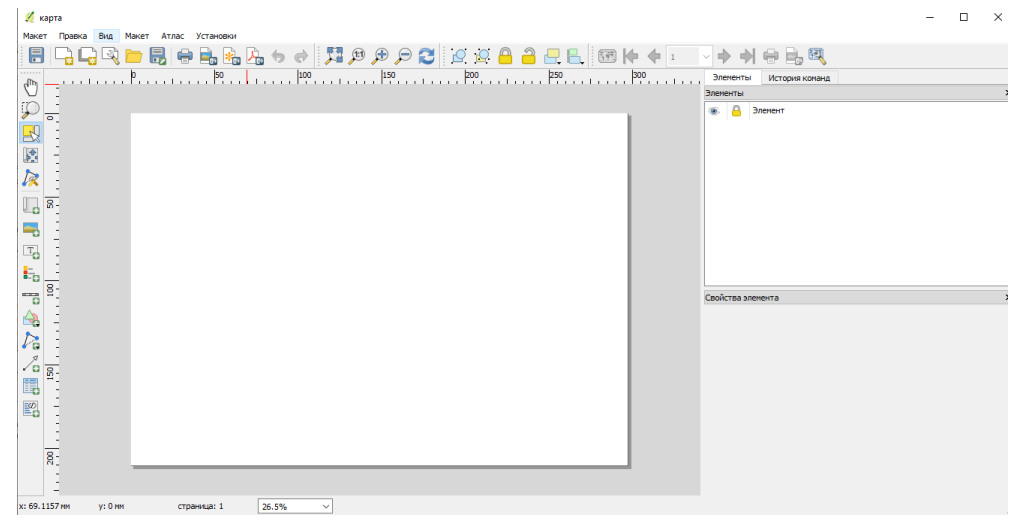

*Рисунок 44. Окно создания макета.*

Для того чтобы добавить карту на макет необходимо нажать на кнопку "Добавить карту" на панели инструментов и выделить на листе область, которую будет занимать карта. Задаем необходимый масштаб. Для того чтобы добавить карту-врезку более крупного масштаба необходимо повторить эти действия, но задать уже другую область построения и масштаб.

После этого или доделываем оформление и легенду в данном программном продукте, или дорабатываем уже в другом программном продукте, имеющем больше возможностей. В QGIS самую простую легенду можно построить автоматически, с помощью инструмента "Добавить легенду" (рис. 45).

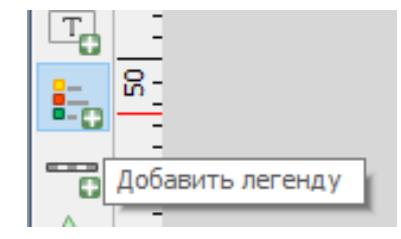

*Рисунок 45. Кнопка " Добавить легенду".*

Выбрать, что и как будет отображено в легенде можно в окне "Легенда". Там можно выбрать слои для показа в легенде и ее элементы. Задать размеры, шрифты и многое другое. Если вариант, полученный в результате, не устраивает, можно доработать оформление в стороннем графическом редакторе, используя их стандартные инструменты.

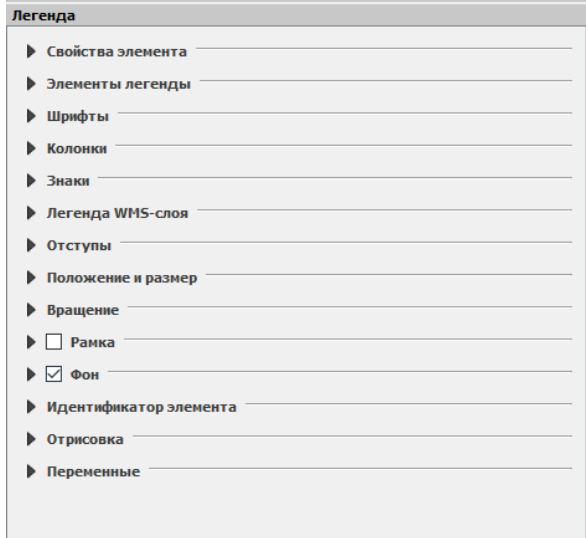

*Рисунок 46. Окно "Легенда".*

Также есть возможность добавить масштаб. Нажимаем на кнопку "Добавить масштабную линейку" (рис. 47).

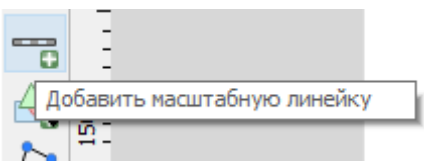

*Рисунок 47. Кнопка "Добавить масштабную линейку".*

В зависимости от требований к оформлению задаем ее внешний вид в окне "Масштабная линейка".

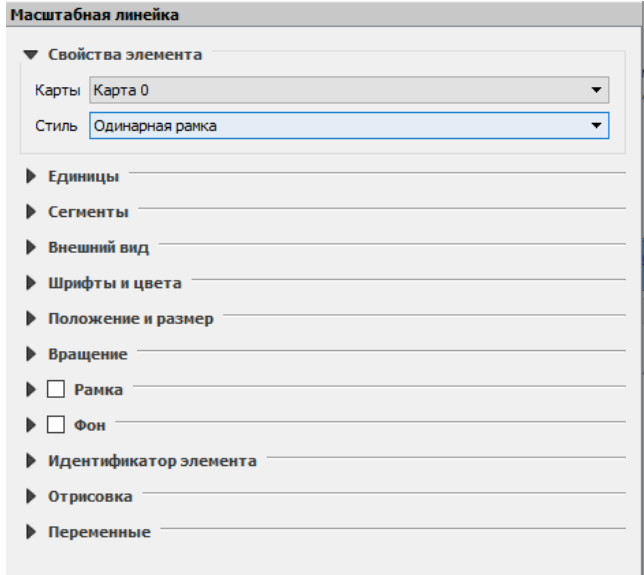

*Рисунок 48. Окно "Масштабная линейка".*

Числовой масштаб и заголовок карты можно добавить, используя инструмент "Добавить текст" (рис. 49).

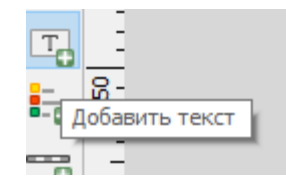

*Рисунок 49. Кнопка "Добавить текст".*

Полученный результат можно экспортировать в различные форматы для дальнейшего использования, выбрав в пункте "Макет" главного меню один из вариантов, и задав имя и тип файла (рис. 50).

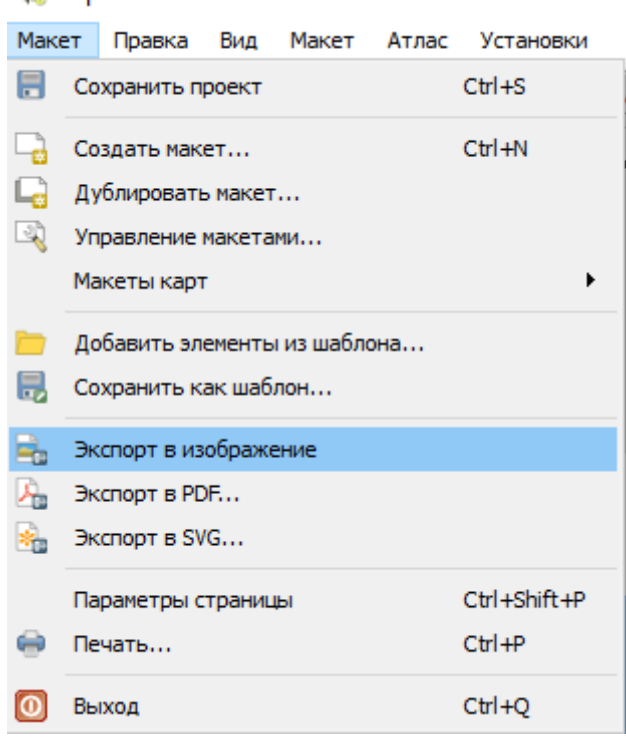

*Рисунок 50. Пункт "Макет".*

Если с помощью встроенного инструментария программы не удается подготовить карту, соответствующую картографическим требованиям (оформления, корректности отображения данных и т.д.), то можно доработать макет в стороннем программном обеспечении. Например, в таких графических редакторах, как CorelDRAW, Inkscape или других.

CorelDRAW - графический редактор, который предназначен для работы с векторной графикой. Является частью пакета программ CorelDRAW Graphics Suite. Также в него входят продукты для работы с растровой графикой. CorelDRAW не является свободным программным обеспечением. (Бурлаков, 2004)

Inkscape - другой популярный графический векторный редактор. Он свободно распространяется по всему миру. Поэтому для работы логичнее использовать именно его. (https://inkscape.org/ru/o-programye/)

В Приложениях представлен пример оформления, которое было выполнено в программе Inkscape с использованием стандартных инструментов (прил. Б).

Если нас не устраивает оформление диаграмм, то их можно создавать отдельно, а уже затем подгружать в ArcGIS или QGIS. Также диаграммы можно подгружать к подготовленной картографической основе в используемый графический редактор. Но этот вариант является неудобным и трудозатратным.

В общем виде этот процесс заключается в том, что в выбранное программное обеспечение импортируем подготовленную заготовку. Заготовка может состоять из картографической основы, элементов оформления и другого. После этого по отдельности подгружаем диаграммы. Выбираем их положение. И, по необходимости, добавляем с помощью стандартных инструментов, дополнительные элементы.

# <span id="page-36-0"></span>**3.2.3. Отображение гидрологических данных с использованием серверной геоинформационной системы.**

Развитие интернет технологий привело к появлению новых возможностей для создания карт и предоставления их пользователям. В этой главе мы рассмотрим некоторые из них.

NextGIS Web является серверной геоинформационной системой с открытым исходным кодом, предназначенной для хранения, редактирования, просмотра карт. В ее программном обеспечении поддерживаются протоколы открытого обмена данными Open Geospatial Consorcium (OGC). Также программное обеспечение отвечает современным требованиям к архитектуре приложений, которая реализуется на базе свободного программного обеспечения. (https://docs.nextgis.ru/index.html)

В NextGIS Web предоставляются возможности для:

- создания и отображения карт;
- выполнения навигации по карте, например перемещение, увеличение или уменьшение;
- управления наполнением карты через веб-интерфейс;
- подключения растровых и векторных данных;
- использования стандартных протоколов, таких как, например, WMS;
- настройки прав доступа к различным слоям, группам слоев, картам;
- взаимодействия посредством API. (https://nextgis.ru/nextgis-web/)

В состав NextGIS Web входят две части: серверная и клиентская. Серверная часть предназначается для хранения и отрисовки геоданных. А клиентская часть, в свою очередь, предназначена для предоставления пользовательского интерфейса для интерактивного управления геоданными и взаимодействия с ними через карту. (https://docs.nextgis.ru/index.html)

Для начала работы с NextGIS Web надо пройти простую процедуру регистрации, для нее необходимо указать адрес электронной почты или это можно сделать, используя аккаунты в социальных сетях. После этого в созданном профиле необходимо нажать кнопку "Создать Веб Гис". Далее надо указать адрес и название Веб ГИС. А также выбрать язык интерфейса и тарифный план. Их три:

- Free:
- Mini;
- Premium.

В данной работе будут рассмотрены возможности отображения гидрологических данных в NextGIS Web средствами доступными в бесплатном тарифном плане. Это тарифный план имеет ограничения:

- один пользователь;
- до тридцати слоев и карт.

После того как на электронную почту придет письмо с паролем и логином для работы с картой, можно приступить к созданию Веб ГИС. Для этого переходим по ссылке с адресом создаваемой ГИС. В результате открывается окно основной группы ресурсов. Для того чтобы начать работу, надо зайти в систему по присланному в последнем письме логину и паролю.

В окне основной группы ресурсов видно, что у нас уже есть один ресурс, который называется - "Основная веб-карта". Открываем данный ресурс. Видим окно "Основной вебкарты". В нем уже сразу подгружена подложка OpenStreetMap, которую можно использовать как картографическую основу, чтобы не растрачивать ограниченное количество ресурсов.

OpenStreetMap - это некоммерческий проект по созданию подробной карты мира. Поддерживается энтузиастами, пользователями Интернета.

Переходим к отображению отобранных данных. У нас есть слой гидрологических постов. Его необходимо отобразить в окне основной веб-карты. Это можно сделать двумя путями:

- непосредственно, через NextGIS Web;
- используя специальный модуль в QGIS.

Рассмотрим второй вариант. В QGIS есть специальный модуль для работы с NextGIS - NextGIS Connect. Устанавливаем его через пункт управление модулями. После этого открывается вспомогательное окно NextGIS Resources.

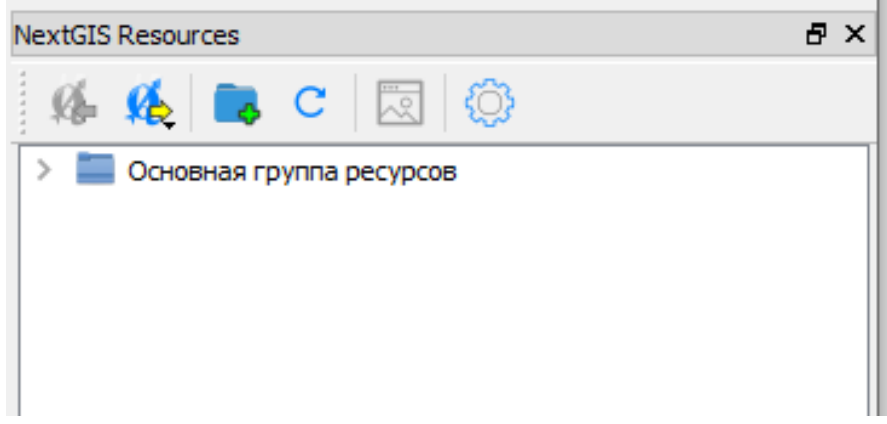

*Рисунок 51. NextGIS Resources.*

Открываем пункт "Настройки". В нем необходимо нажать на кнопку "New". В результате откроется окно "Create Web GIS connection". В нем вводим URL, который был прислан на почту и название в поле "Name". Также надо убрать галку с поля "As guest" и ввести свой пароль. Нажать кнопку "OK", а затем кнопку "Закрыть".

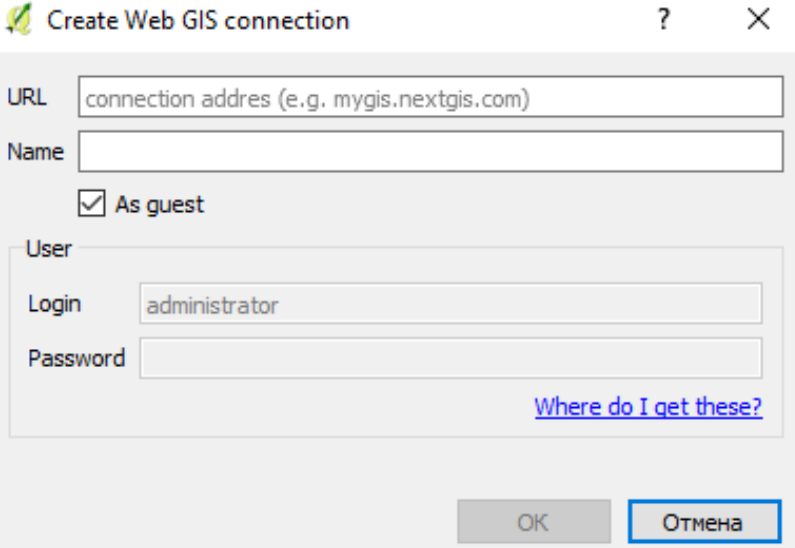

*Рисунок 52. Окно "Create Web GIS connection".*

Подгружаем в QGIS слой гидрологических постов. Нажимаем на него правой кнопкой мыши. В появившемся списке выбираем пункт "NextGIS Connect", а в нем подпункт "Import selected layer(s)". В результате слой подгружен в NextGIS Web.

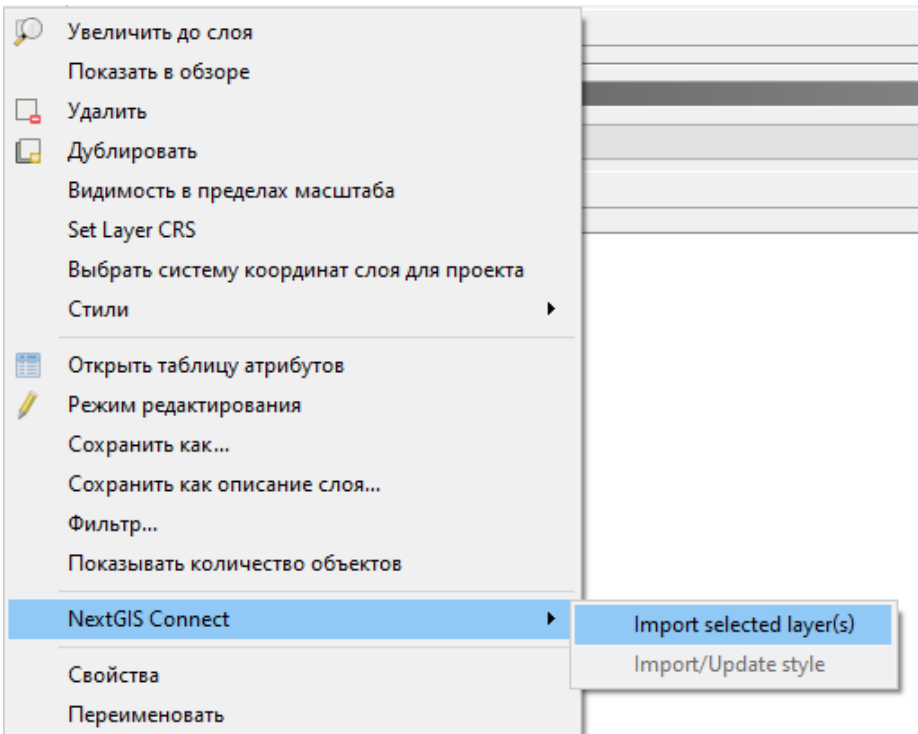

*Рисунок 53. Выбор пункта "NextGIS Connect".*

В NextGIS Web необходимо добавить слой гидрологических постов на основную вебкарту. Для этого в "Основной группе ресурсов" в подпункте "Основная веб-карта" надо нажать на кнопку "Изменить" (рис. 54) и перейти во вкладку "Слои". Далее необходимо нажать на кнопку "Добавить слой" и в открывшемся окне выбрать слой гидрологических постов. Открыв окно основной веб-карты, видим, что слой был успешно загружен.

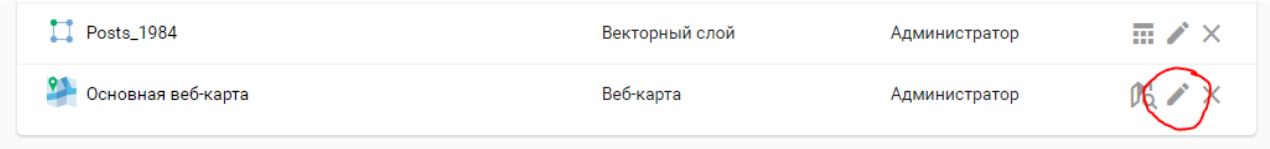

### *Рисунок 54. Кнопка "Изменить".*

После того как слой гидрологических постов был загружен, в окне основной вебкарты добавляем диаграммы. Их можно добавить как вложения. Для этого необходимо нажать на значок гидрологического поста левой кнопкой мыши. В появившемся всплывающем окне нажимаем на кнопку справа от кнопки "Вложения" (рис. 55).

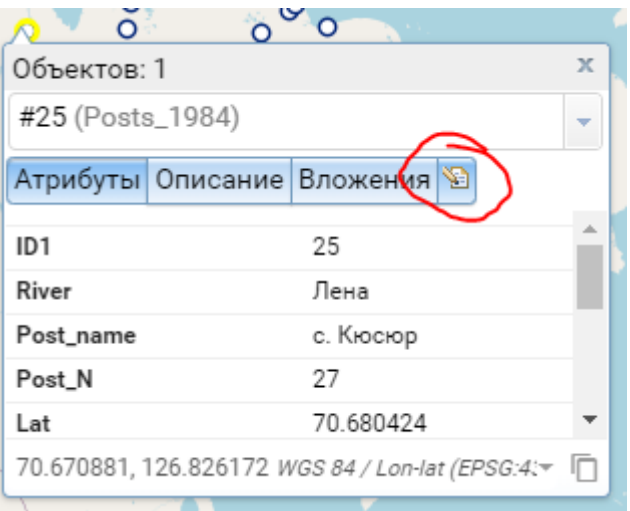

#### *Рисунок 55. Окно объекта.*

Открывается вкладка выбранного объекта. В ней переходим на вкладку "Вложения". Для того чтобы загрузить файл диаграммы, нажимаем на кнопку "Загрузить". В открывшемся окне выбираем, какие файлы будем загружать как вложения.

Диаграммы можно создать в любой программе, имеющей для этого необходимые возможности. Например, можно использовать Origin, MagicPlot, Microsoft Excel или другие подобные программы. Наиболее простой вариант - это использовать для построения Microsoft Excel.

Положительными сторонами данного способа является то, что можно добавить большое количество информации, но при этом не будет ее нагромождения. Также такой способ удобен для подключения результата к сайту. Еще одной положительной стороной способа является то, что он бесплатный. Но, к сожалению, и он не идеален, так как в этом случае данные для гидрологических постов отображаются отдельно для каждого, и не видно общей картины пространственного распределения гидрологических показателей. Также неудобно сравнивать значения показателей между собой.

# <span id="page-40-0"></span>**3.3. Выбор стандартных алгоритмов для картографирования пространственных данных.**

Использование геоинформационных систем и методов геоинформационного картографирования очень эффективно при работе с большими данными, для их хранения, обработки и визуализации.

На сегодняшний день возможности используемых программных продуктов хорошо подходят для работы с простыми данными. То есть с данными, не имеющими больших амплитуд значений, других отклонений и характеризующими объекты, пространственное положение которых не является скученным. Но, если есть данные с большими амплитудами

значений или другими отклонениями, имеющиеся возможности не подходят для грамотного отображения информации. Необходимо проводить дополнительную работу, которая поможет получить корректный результат.

Одной из задач исследования был выбор алгоритма, по которому специалисты, не являющиеся картографами, но чья деятельность связана с пространственной информацией, смогут ее визуализировать. Исходя из этого, необходимо было выбрать путь, который будет наиболее понятен.

Необходимо было определиться с картографическими способами отображения и с вариантами визуализации пространственной информации.

Способы. Для отображения данных по гидрологическим постам самый корректный способ - это способ локализованных диаграмм.

Диаграммы. Из различных видов диаграмм столбчатые диаграммы обладают достаточной наглядностью и просто реализуются.

Варианты визуализации. Существуют различные варианты представления результатов визуализации пространственной информации. Они могут быть в виде геоинформационной системы, электронной карты или подготовлены к печати (для статей, монографий, отчетов и т.п.).

В зависимости от выбора варианта визуализации выбирается алгоритм для картографирования данных. В результате проведенного исследования были отобраны следующие пути получения результата.

Для создания представления, в котором пользователь сможет получить как можно больше информации по объекту, лучшим вариантом является использование NextGIS Web. Он обладает достаточно простым интерфейсом и позволяет привязать к гидрологическим постам большой объем информации, не создавая при этом нагромождения данных.

Для создания электронных карт с локализованными диаграммами был выбран QGIS, так как обладает наиболее простым и интуитивно понятным пользовательским интерфейсом.

Для подготовки печатных вариантов карт, помимо программы QGIS необходимо дополнительно использовать графические редакторы для доработки оформления.

Подробнее алгоритмы были рассмотрены выше.

## <span id="page-42-0"></span>**Заключение.**

В ходе выполнения данной работы:

- были рассмотрены различные варианты отображения гидрологических пространственных данных;
- был проведен анализ возможностей существующего программного обеспечения для картографирования гидрологической информации;
- были рассмотрены возможности использования серверных геоинформационных систем;
- На примере выборки из базы данных 'ar2018', был проведен анализ и выбраны алгоритмы, которые можно применять для картографирования гидрологических данных.

Таким образом в ходе исследования были рассмотрены и решены различные задачи геоинформационного картографирования с использованием гидрологической базы пространственных данных. То есть цель выпускной квалификационной работы была выполнена.

Решение задач геоинформационного картографирования важно для сопровождения гидрологических исследований. Это необходимо для корректного отображения данных наблюдений, эффективного анализа полученных результатов.

Выбранные алгоритмы работы с гидрологическими данными можно будет использовать в научных и образовательных целях.

## <span id="page-43-0"></span>**Список литературы:**

*Монографии:*

1. Бурлаков М. В. CorelDRAW 12. - СПб.; БХВ-Петербург, 2004. - 688 с.: ил.

*Статьи в сборниках:* 

1. Сидорина И. Е., Позднякова Н. А., Паниди Е. А., Андреева Т. А., Литвинова М. В. Интеграция традиционных и современных методов в геоинформационном картографировании // ИнтерКарто. ИнтерГИС. Геоинформационное обеспечение устойчивого развития территорий: Материалы Междунар. конф. М.: Издательство Московского университета, 2019.Т. 25. Ч. 1. 433с.

*Учебные пособия:*

- 1. PostgreSQL. Основы языка SQL: учеб. пособие / Е. П. Моргунов; под ред. Е. В. Рогова, П. В. Лузанова. - СПб.: БХВ-Петербург, 2018.-336 с.: ил.
- 2. Картоведение: Учебник для вузов / А. М. Берлянт, А. В. Востокова, В. И. Кравцова и др.; Под ред. А.М. Берлянта - М.: Аспект Пресс, 2003.-477 с. - (серия «Классический университетский учебник»).
- 3. Лурье И. К. Геоинформационное картографирование. Методы геоинформатики и цифровой обработки космических снимков: учебник / И. К. Лурье. - 2 издание, испр. - Москва: КДУ, 2010. - 424 с.: табл, ил.
- 4. Общая гидрология (краткий конспект лекций): Учебно-метод. Пособие / Т. А. Виноградова, Г. В. Пряхина, Т. В. Паршина - СПб, 2011. - 97 с.
- 5. Салищев К. А. Картоведение: Учебник. 3-е изд. М.: Изд-во МГУ, 1990. 400 с.

*Картографические материалы:*

1. Атлас Арктики. – М.: ГУГК СССР, 1985.– 204 с.

*Ресурсы сети Интернет:*

- 1. http://gis.web.tstu.ru/ESRI/ArcGIS%209.3/ArcGIS\_Brosh\_2007.pdf брошюра ArcGIS 9, 1 июня 2020
- 2. https://bigenc.ru/geography/text/2358644 Большая российская энциклопедия / Гидрологические карты, 1 июня 2020
- 3. https://compress.ru/article.aspx?id=11944#04 Введение в базы данных. Часть 6. Введение в язык SQL/ А. Федоров, Н. Елманова, 4 июня 2020
- 4. https://desktop.arcgis.com/ru/arcmap/10.3/map/graphs/creating-bar-min-and-maxgraphs.htm - Статистическая диаграмма, 1 июня 2020
- 5. https://desktop.arcgis.com/ru/arcmap/10.3/map/graphs/creating-bar-graphs.htm Создание столбчатых диаграмм, 1 июня 2020
- 6. https://desktop.arcgis.com/ru/arcmap/10.3/map/graphs/creating-box-plot-graphs.htm Построение ящичковых диаграмм, 1 июня 2020
- 7. https://desktop.arcgis.com/ru/arcmap/10.3/map/graphs/creating-bubble-graphs.htm Построение пузырьковых диаграмм, 1 июня 2020
- 8. https://desktop.arcgis.com/ru/arcmap/10.3/map/graphs/creating-histogram-graphs.htm Построение гистограмм, 1 июня 2020
- 9. https://desktop.arcgis.com/ru/arcmap/10.3/map/graphs/creating-line-graphs.htm Создание линейных графиков, 1 июня 2020
- 10. https://desktop.arcgis.com/ru/arcmap/10.3/map/graphs/scatter-plot-matrix-graphs.htm Общая информация о диаграммах матриц рассеивания, 1 июня 2020
- 11. https://desktop.arcgis.com/ru/arcmap/10.3/map/graphs/types-of-graphs.htm Типы диаграмм, 1 июня 2020
- 12. https://docs.nextgis.ru/index.html Документация NextGIS, 1 июня 2020
- 13. https://info-comp.ru/what-is-ddl-dml-dcl-tcl Что такое DDL, DML, DCL и TCL в языке SQL, 1 июня 2020
- 14. https://inkscape.org/ru/o-programye/ официальный сайт Inkscape, 1 июня 2020
- 15. https://nextgis.ru/nextgis-web/ NextGIS Web, 1 июня 2020
- 16. https://postgrespro.ru/media/docs/postgresql/11/ru/postgres-A4.pdf Документация к PostgreSQL 11.8, 1 июня 2020
- 17. https://qgis.org/ru/site/ официальный сайт QGIS, 1 июня 2020
- 18. https://www.geeksforgeeks.org/sql-ddl-dql-dml-dcl-tcl-commands/ SQL | DDL, DQL, DML, DCL and TCL Commands, 1 июня 2020
- 19. https://www.postgresql.org/ официальный сайт PostgreSQL, 1 июня 2020

# <span id="page-45-0"></span>**Приложение А. Фрагменты некоторых таблиц представленных в выборке.**

*Таблица А.1. Продолжительность ледостава.*

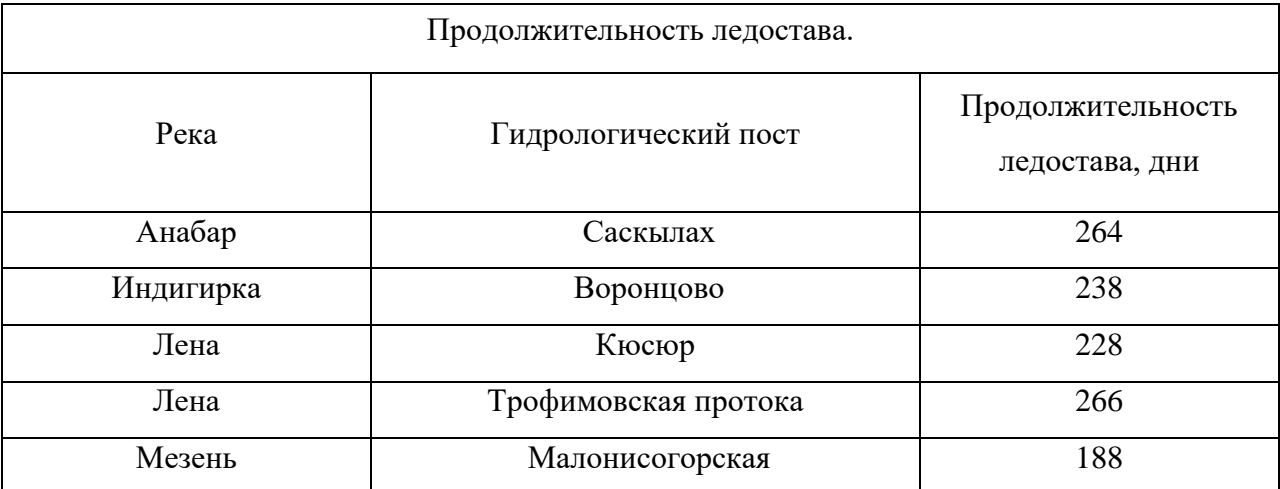

*Таблица А.2. Расходы воды (м³/с).*

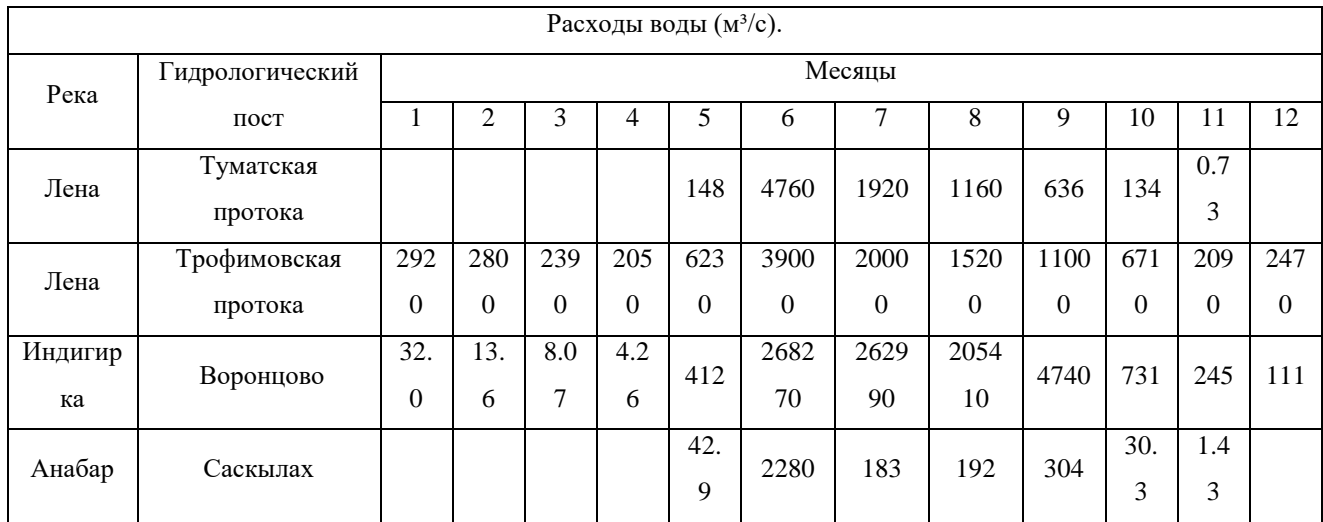

# <span id="page-46-0"></span>**Приложение Б. Вариант оформления результата.**

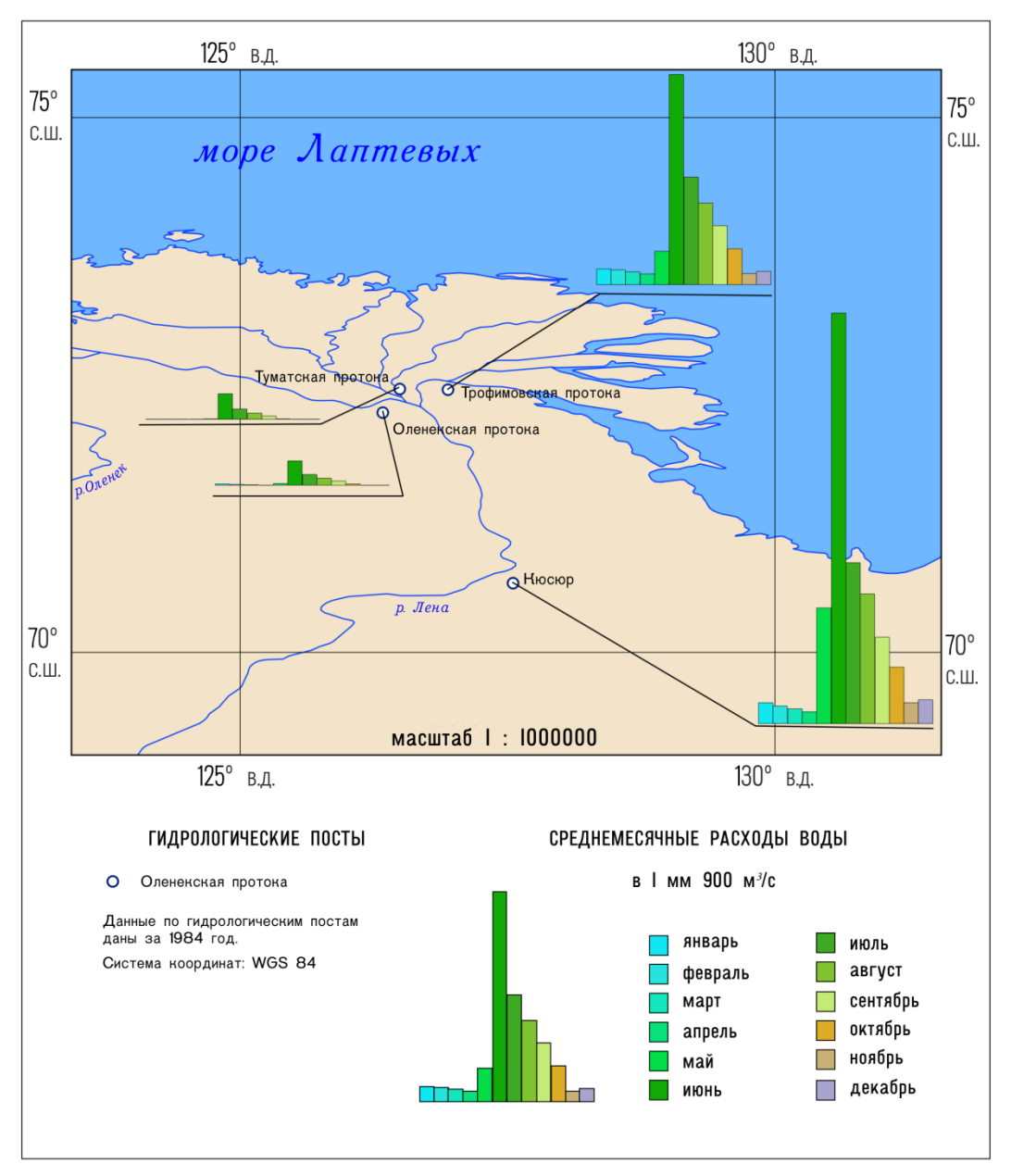

СРЕДНЕМЕСЯЧНЫЕ РАСХОДЫ ВОДЫ В ДЕЛЬТЕ РЕКИ ЛЕНА

*Рисунок Б.1. Вариант оформления результата.*